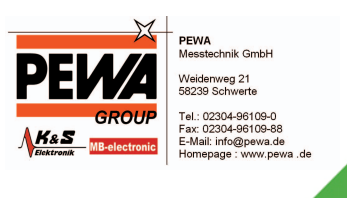

# **GOSSEN METRAWATT**

# **PC.doc-WORD-EXCEL V8.0**

# **Bedienungsanleitung**

(Stand 02/2012)

**Inhaltsverzeichnis** 

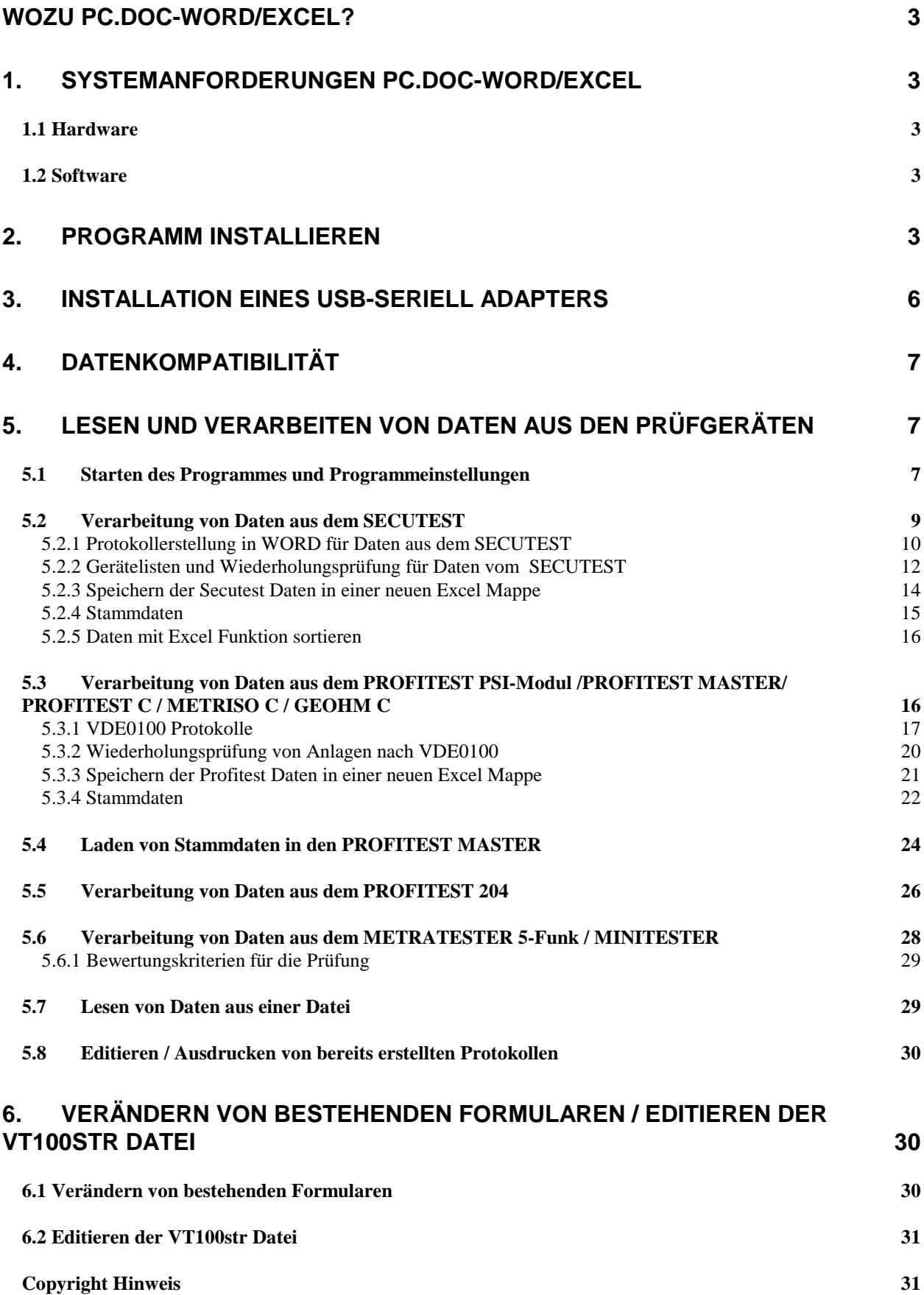

## **Wozu PC.doc-WORD/EXCEL?**

PC.doc-WORD/EXCEL ist eine Protokollsoftware basierend auf den MICROSOFT OFFICE Produkten WINWORD und EXCEL für die Prüfgeräte SECUTEST Serie, METRATESTER 5, MINITESTER, PROFITEST 204, sowie PROFITEST 0100S, PROFITEST C, METRISO C, GEOHM C und PROFITEST MASTER der Firma GMC-I Gossen-Metrawatt GmbH.

PC.doc-WORD/EXCEL fügt die Messergebnisse der am Prüfgerät eingegebenen Daten in Protokoll- oder Listenformulare ein, die mit WINWORD ergänzt und ausgedruckt werden können oder wahlweise in Excel-Listen

# **1. Systemanforderungen PC.doc-WORD/EXCEL**

#### **1.1 Hardware**

- IBM-kompatibler PC ab Pentium 500 MHz, 256 MB RAM
- 1 freie serielle Schnittstelle oder USB mit USB-RS232-Adapter
- mind. 40 MB Festplattenspeicher frei

#### **1.2 Software**

- MS WINDOWS 2000, XP, Windows7 und Vista
- MS WORD ab Version 2000
- MS EXCEL ab Version 2000 bei Verwendung der Excel Funktionalität

## **2. Programm installieren**

Voraussetzung für die Benutzung des Programms ist die erfolgreiche Installation von WINWORD, und EXCEL, wenn Sie Prüflisten erstellen wollen. Stellen Sie sicher, dass der RTF-Konverter mit WINWORD installiert wurde.

#### Bitte beachten Sie bei Windows 7 oder Vista:

#### **Normaler Benutzer (nur ein Benutzer am Rechner)**

Bevor Sie PC.doc auf Windows 7 oder Vista installieren, deaktivieren Sie bitte die Benutzerkontensteuerung. Danach ist ein Rechner-Neustart erforderlich. Lassen Sie die Benutzerkontensteuerung ausgeschaltet. Sollte das nicht möglich sein, dann beachten Sie bitte den Abschnitt für erfahrene Benutzer:

Installieren Sie dann PC.doc und fordern Sie die Registrierung an.

#### **Erfahrene Benutzer (mehrere Benutzer am Rechner)**

Sollen mehrere Benutzer (User) an dem Rechner mit dem Programm arbeiten wollen, empfehlen wir folgende Vorgehensweise für "erfahrene Benutzer".

Benutzerkontensteuerung ausschalten und Rechner neu starten.

Das Programm wird nun als Admin installiert in das Verzeichnis C:\ProgramData.

Der Pfad kann während der Installation eingeben bzw. geändert werden auf C:\ProgramData\Gossen-Metrawatt.

Fordern Sie die Registrierung an. Sie erhalten eine Rückantwort. Nach Erhalt geben Sie die mitgeteilte Seriennummer ein.

Ändern Sie nun die Einstellung für das Verzeichnis über Eigenschaften und fügen den Benutzer "Jeder" hinzu mit vollen Zugriffsrechten.

Somit kann jeder User mit dem Programm arbeiten. Die Benutzerkontensteuerung kann danach wieder eingeschaltet werden. Legen Sie die CD in Ihr CD-ROM Laufwerk. Die CD startet automatisch, wenn AUTORUN aktiviert ist. Manueller Aufruf der CD über MENUE-D-GB.EXE.

Nach dem Start der CD finden Sie unter Installation, dass Installationsprogramm für PC.doc-WORD/EXCEL.

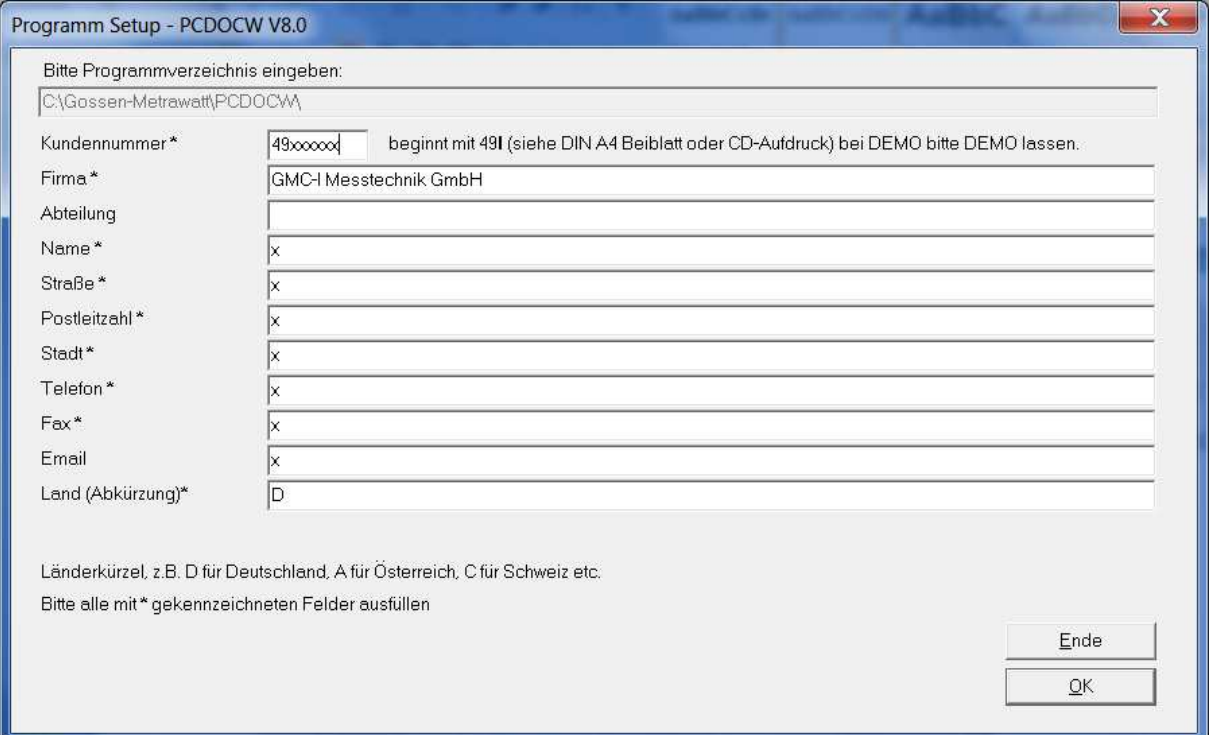

#### **Installationsmenü - Hinweis:**

Wenn Sie die Software neu gekauft haben, so finden Sie die Kundennummer auf einem separatem DIN A4 Beiblatt (Kundennummer für die Software PC.doc-........).Bei einem Update ist die KD-Nr. direkt auf der CD aufgedruckt. Die Kundennummer beginnt mit der Nr. 49 (8-stellig), bitte in das vorgesehene Feld entsprechend eintragen.

Das Programm läuft ohne Registrierung 30 Tage im Vollmodus, nach Ablauf der 30 Tage im DEMO-Modus, max. bis zu 5 Geräte oder Stromkreise.

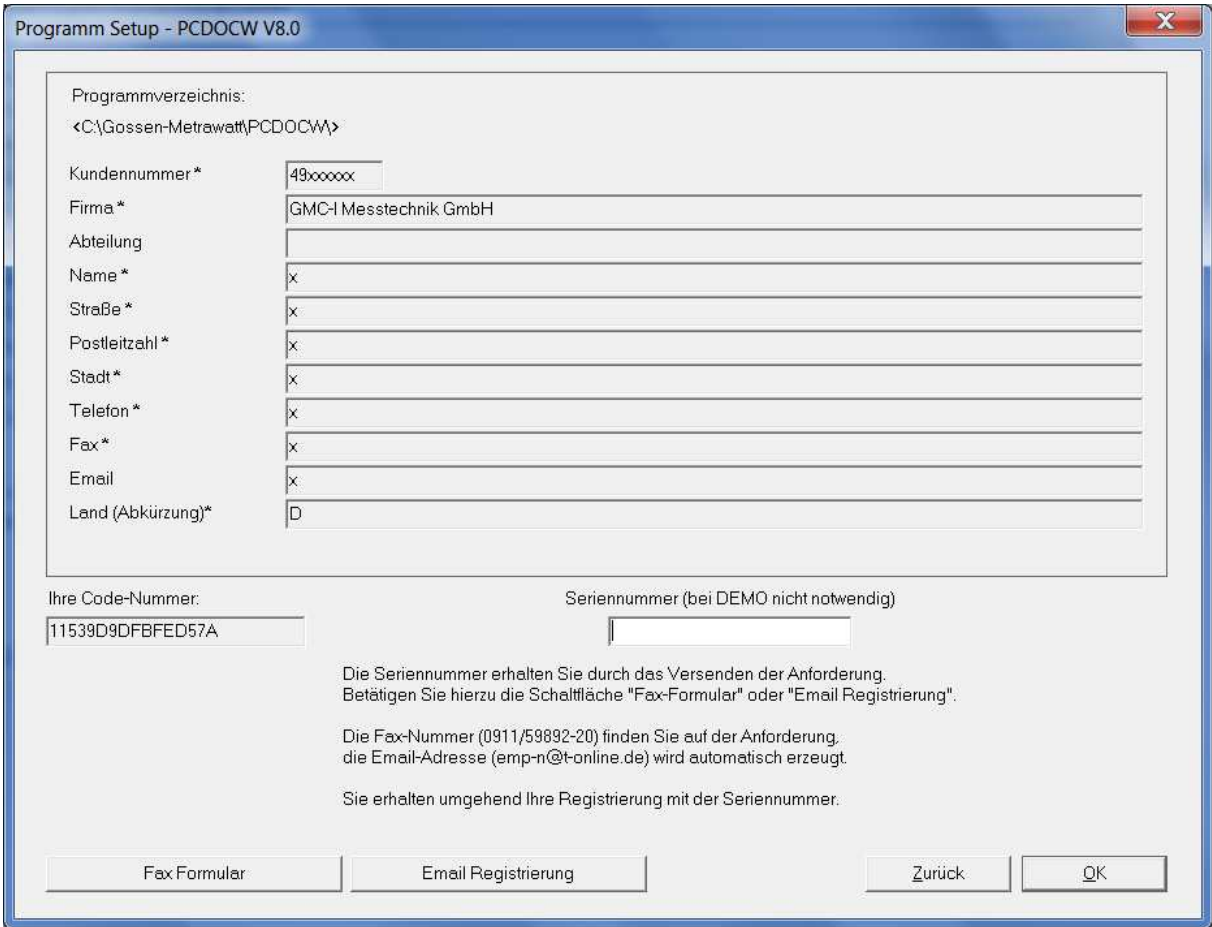

#### **Installationsmenü: Eingabe der nach der Registrierung mitgeteilten Seriennummer**

Das Installationsprogramm ermittelt eine Code-Nummer. Betätigen Sie die Schaltfläche "Fax Formular" oder "Email Registrierung".

Bei der Schaltfläche "Fax-Formular" öffnet sich Microsoft WORD mit den Registrierinformationen. Faxen Sie diese Registierkarte ohne das Dokument zu verändern an (+49) 0911/598 92-20.

Bei der Schaltfläche "Email-Registrierung" öffnet sich Ihr Email-Programm mit den Registrierinformationen. Senden Sie nun die Email an die angegebene Email-Adresse emp-n@t-online.de.

 Sie erhalten eine Antwort mit der Seriennummer zum Freischalten des Programms. Sie können ohne Registrierung zwischenzeitlich arbeiten, das Programm fragt nach jedem Aufruf erneut nach der Registrierung abfragt.

Diese Seriennummer ist an den Firmennamen gebunden. Sie ist die Grundlage für alle weiteren Freischaltungen der PCs/Notebooks, sofern diese in Ihrem Unternehmen eingesetzt werden.

Nach Erhalt der Freischaltung tragen Sie die entsprechende Seriennummer im Installationsmenü ein. Eine Übertragung auf eine andere Firma ist aus rechtlichen Gründen nicht möglich.

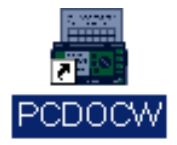

#### **Ende der Installation: Programmgruppe mit Icon**

Nach der Installation sehen Sie das Programm-Symbol mit dem PCDOCW-Icon.

# **3. Installation eines USB-Seriell Adapters**

Installieren Sie die zum Adapter zugehörige Software. Unter der Systemsteuerung wählen Sie System. Klicken Sie auf "Hardware":

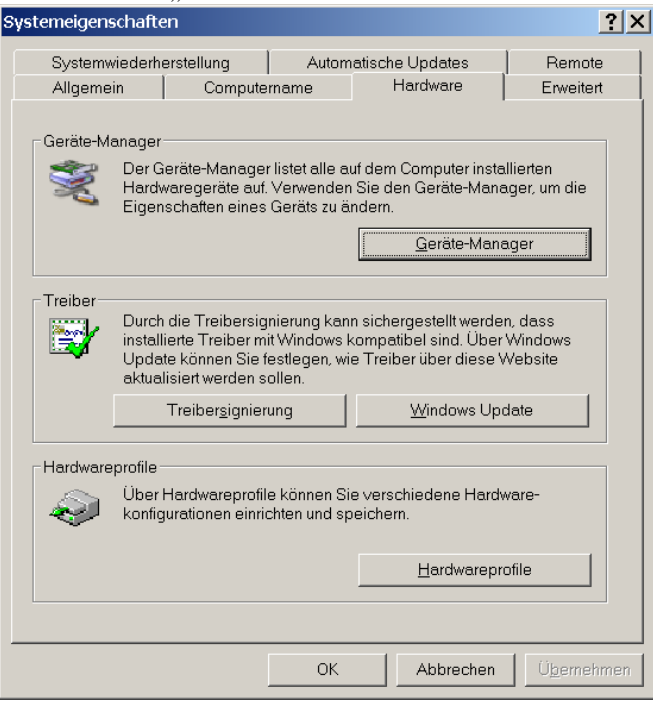

Klicken Sie auf "Gerätemanager":

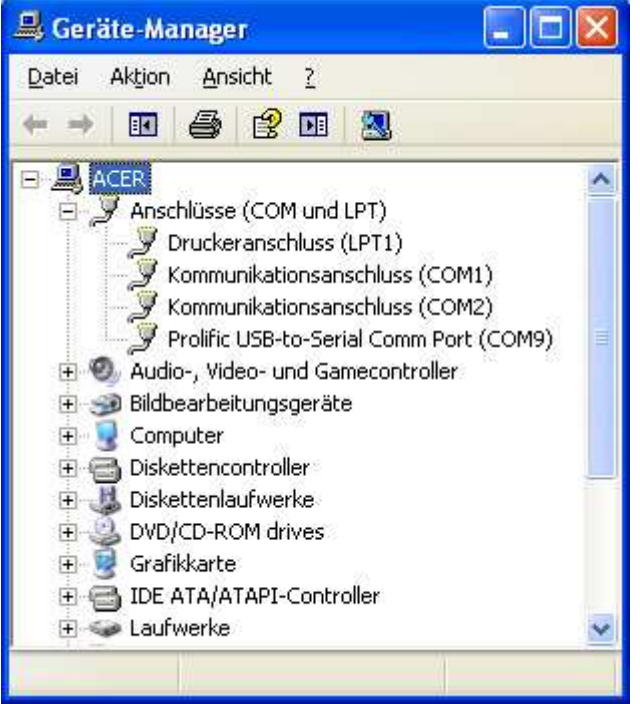

Unter "Anschlüsse" finden Sie die Schnittstelle des USB Adapters.

**Hinweis:** Verwenden Sie zum Auslesen immer denselben USB-Port. Wenn Sie den Adapter an einem anderen USB Port anschließen, dann ändert sich die COM-Schnittstelle.

# **4. Datenkompatibilität**

PC.doc-WORD/EXCEL erlaubt es Ihnen, Daten aus dem Prüfgerät oder aus einer Datei zu lesen. Neben dem PCDOC-Format werden die Daten im Terminal-LOG-Format gespeichert. Dieses dient zur Kompatibilität mit anderen Programmen.

# **5. Lesen und verarbeiten von Daten aus den Prüfgeräten**

#### **5.1 Starten des Programmes und Programmeinstellungen**

Doppelklicken Sie auf das Programmicon PCDOCW auf Ihrem Desktop.

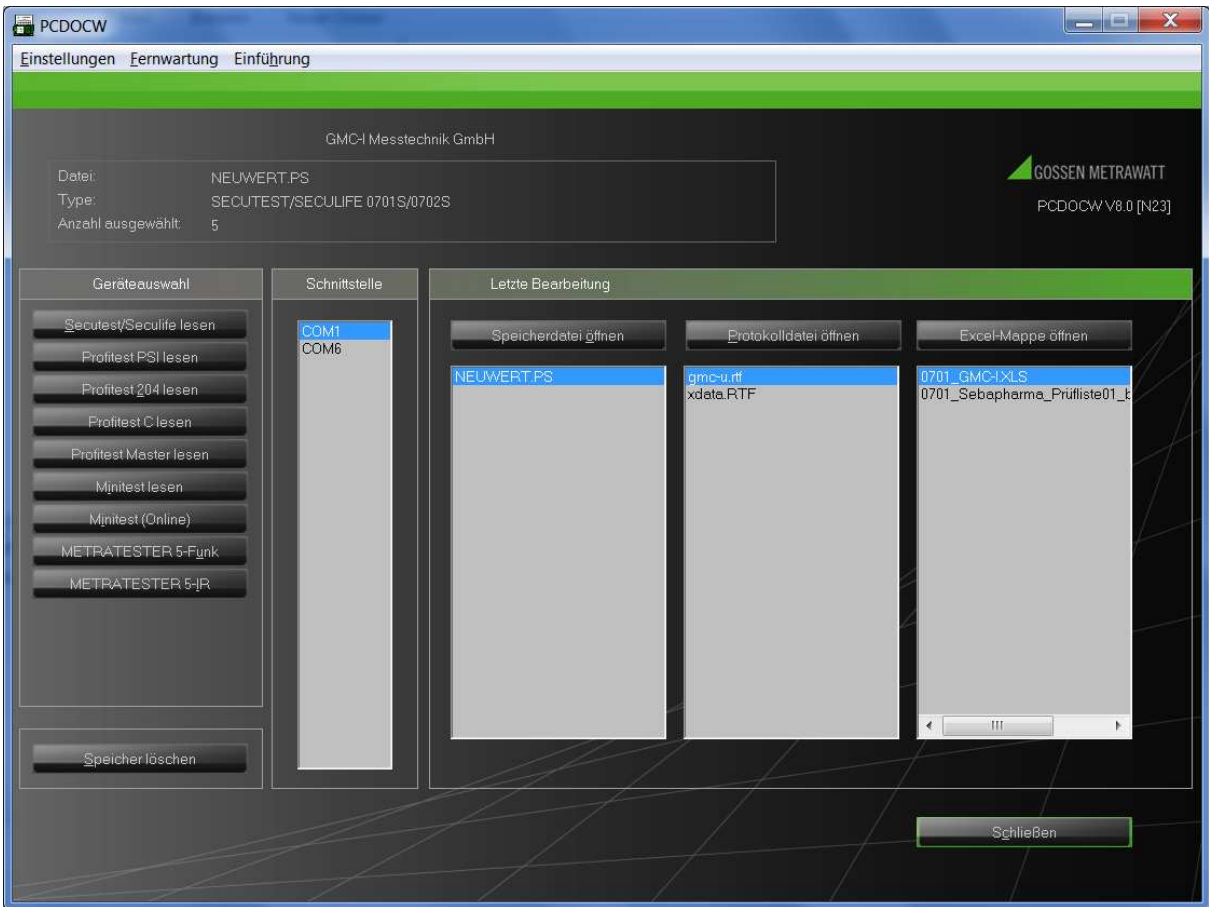

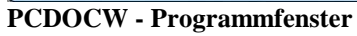

Das Programm PCDOCW meldet sich. Stellen Sie als erstes die Schnittstelle (COM) ein.

In der Menüleiste finden Sie folgende Anzeigen:

a) **Einstellungen**

unter diesem Punkt können Sie

- *die Pfade für Speicherdateien*
- *die Pfade für Protokolldateien und*
- *die Pfade für Excel-Mappen einstellen*
- *Anzeige Installationspfad* (zeigt an, in welchem Verzeichnis PCDOCW installiert ist).
- *Dump-Datei erzeugen* (nur für den Support).
- *Testprogramm Datenübertragung* (nur für den Support).
- *Registrierdaten* (hier können Sie Ihre Registrierdaten, wie z.B. Seriennummer eintragen) unter diesem Punkt kann auch die Registrierung abgefordert werden.

#### **b) Fernwartung**

dieser Punkt startet ein Fernwartungsprogramm falls Sie Hilfe benötigen. Sie müssen zuerst telefonisch mit Ihrem Berater verbunden sein.

#### **c) Einführung**

dieser Punkt zeigt Ihnen in einer kurzen Powerpoint-Präsentation das Arbeiten mit dem Programm.

Diese Übersicht zeigt:

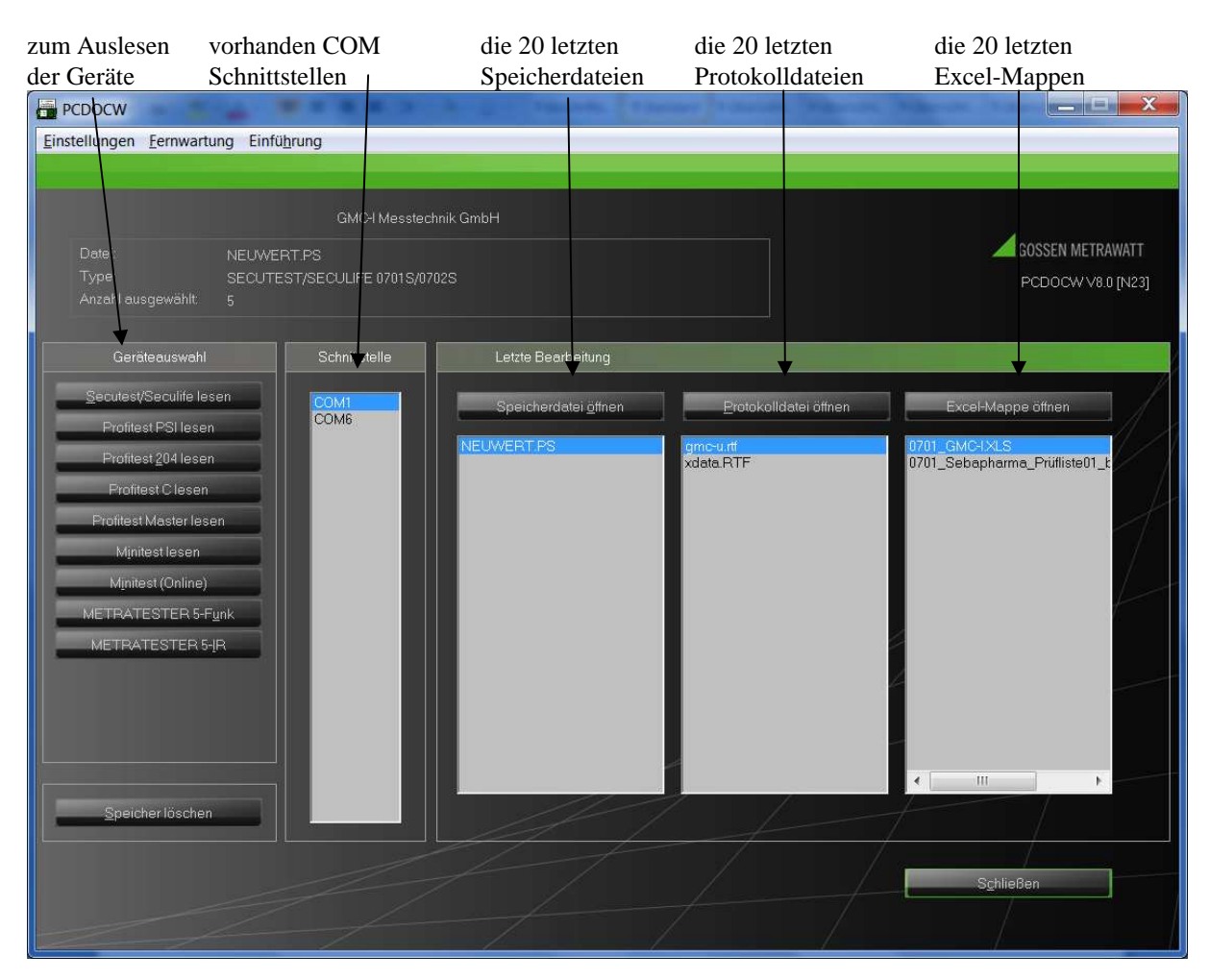

Die Schaltflächen "Speicherdatei öffnen" – "Protokolldatei öffnen" – "Excel-Mappe öffnen" zeigen Ihnen ihre jeweils weiteren (älteren) Dateien im ausgewählten Speicherort an.

#### **5.2 Verarbeitung von Daten aus dem SECUTEST**

Verbinden Sie das PSI-Modul oder falls PSI-Modul nicht vorhanden direkt an der RS232 vom SECUTST mit der freien seriellen Schnittstelle Ihres PCs.

**Wichtig**: Schalten Sie das PSI-Modul ein, wenn es nicht am SEUCTEST angeschlossen ist.

#### **Klicken Sie auf die Schaltfläche "Secutest/Seculife lesen" zum Lesen der Daten aus SECUTEST/SECULIFE.**

Das Prüfgerät wird automatisch gesucht. Die Daten werden automatisch in einer Datei bestehend aus Datum und Uhrzeit mit der Dateiendung ".PS", gespeichert.

| N.             | Kunde           | Id-Nr | Gerät      | Datum    | Result |  |
|----------------|-----------------|-------|------------|----------|--------|--|
| $\mathbf{1}$   | Dietmar Brendel | 100   | Bügeleisen | 29.05.05 | OK     |  |
| $\overline{2}$ | Dietmar Brendel | 200   | Fernseher  | 29.05.05 | OK     |  |
| 3              | Dietmar Brendel | 300   | PC         | 29.05.05 | OK     |  |
| 4              | Dietmar Brendel | 400   | Bohrhammer | 29.05.05 | OK     |  |
| 5              | Dietmar Brendel | 500   | Bügeleisen | 29.05.05 | OK     |  |

**PCDOCW - Auswahl der Geräte zur Protokollierung in WORD oder EXCEL** 

- Selektieren Sie die Geräte aus dem Auswahlfeld, welche Sie protokollieren oder nach Excel exportieren wollen. (Siehe auch Lesen von Daten aus einer Datei).

Bei VDE0701/0702 sowie 0751/601/6097-4 Prüfungen können Sie Kundendaten gruppieren, soweit Kundendaten im PSI-Speichermodul eingeben wurden, wenn Sie auf die Schaltfläche "Kunden" klicken.

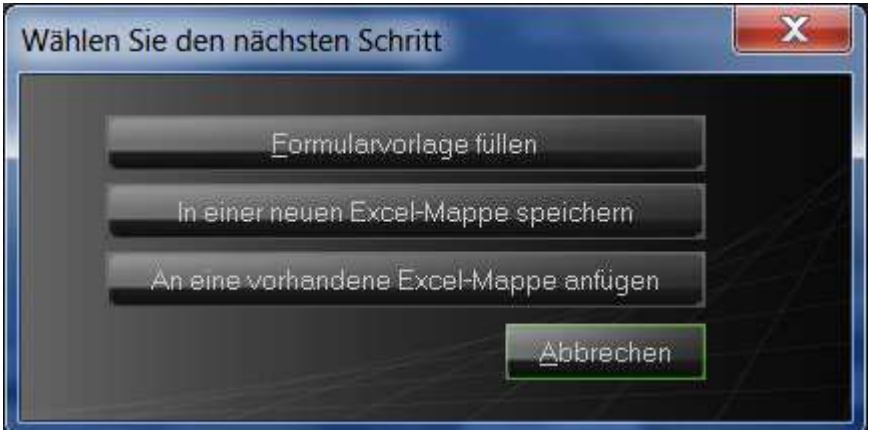

- -

Wählen Sie nun aus, ob Sie die Daten in ein Word-Protokoll drucken (siehe nächste Seite), in eine neue Excel Mappe speichern oder die Daten an einer vorhandenen Excel Mappe anfügen wollen.

#### **5.2.1 Protokollerstellung in WORD für Daten aus dem SECUTEST**

Bei der Auswahl wählen Sie das Dateiformat MS-WORD-Formularvorlage oder MS-WORD-Protokollvorlage. Die Daten werden in leere WINWORD-Formularvorlagen (mit Endung .FRM), welche im RTF-Format abgespeichert sind, eingefügt.

Die Protokolle sind unterteilt mit oder ohne Funktionstest z.B. Formulardatei 0701-0702-Protokoll mit Funktionstest druckt ein Prüfprotokoll für instandgesetzte elektrische Geräte mit dem Funktionstest.

Wählen Sie im folgenden Fenster die Formularvorlage aus. Es werden nur die passenden Formulare entsprechend der gemessenen Vorschrift angezeigt. Achten Sie darauf, dass Sie sich im Installations-Verzeichnis befinden.

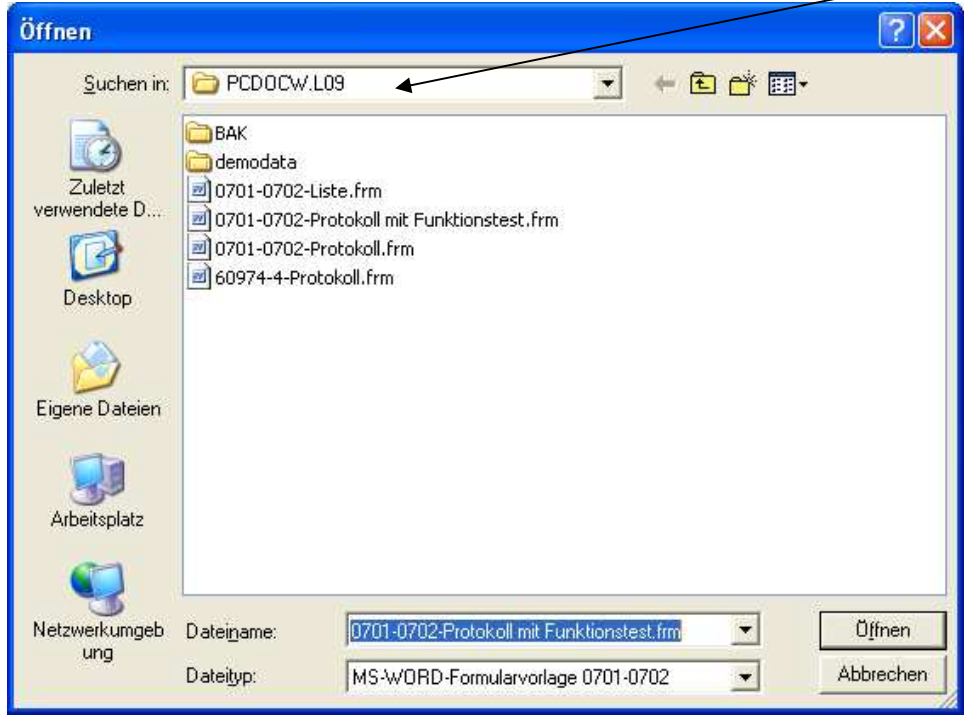

-

Im nachfolgendem Fenster "Speichern unter" vergeben Sie einen Namen für das Protokoll oder die Liste:

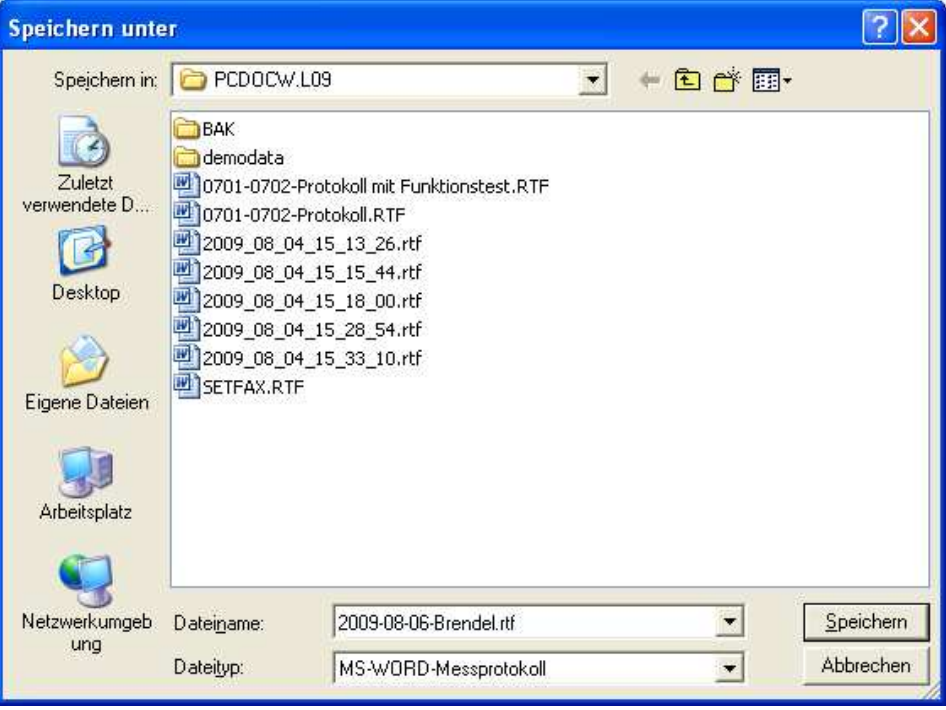

- Das folgende Fenster ermöglicht die Eingabe zusätzlicher Daten zu jedem Prüfling beachten Sie bitte, dass das Feld Prüfperiode (Prüfintervall) korrekt gefüllt ist:

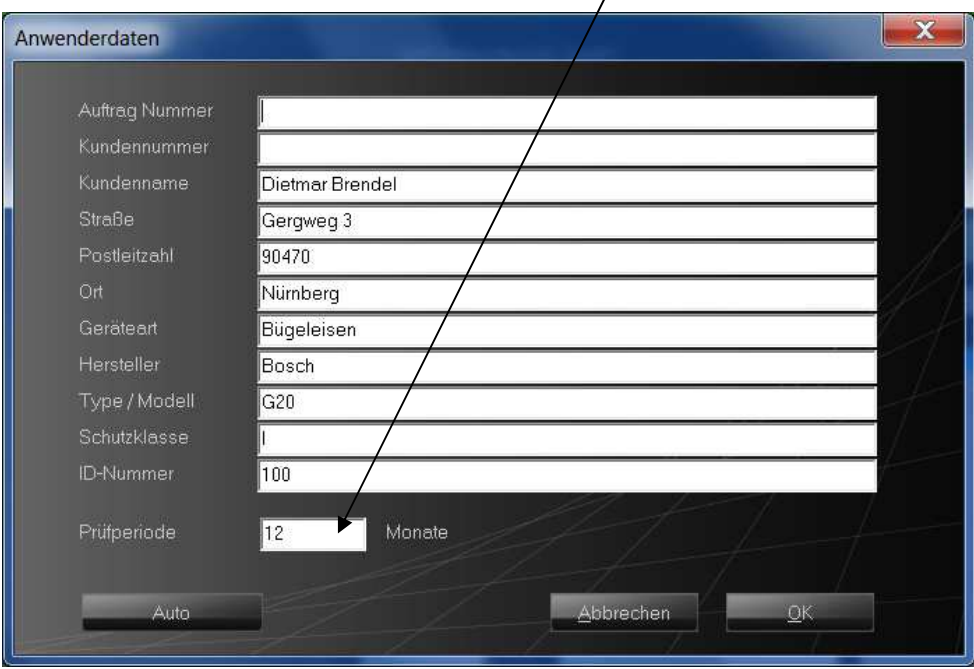

Nach betätigen der Schaltfläche "OK" wird der nächste Prüfling angezeigt. Die Schaltfläche "Auto" übergeht weitere Eingaben zu den Prüflingen. Sind alle Prüflinge abgearbeitet erscheint nachfolgendes Fenster

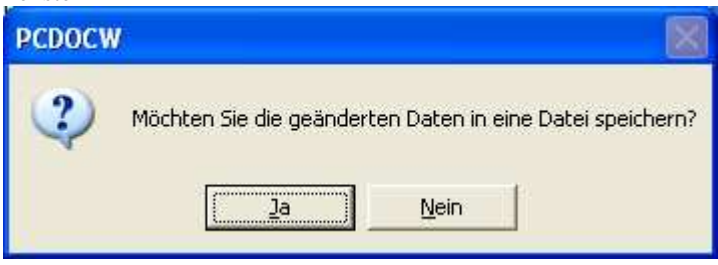

- Sie können die geänderten Daten in die vorhandene bzw. einer neuen Speicherdatei zurückschreiben.
- Danach wird MS-Word mit den Protokollen oder der Liste aufgerufen

PC.doc-WORD/EXCEL Bedienungsanleitung Seite 11 von 31

Die Messdaten werden eingefügt. WINWORD wird gestartet und erstellt die Protokoll- bzw. Listendatei.

**Sollten Sie beim Protokoll Zeichen wie #@ sehen, klicken Sie bitte auf die Schaltfläche "ein-/ausblenden".**

|                | Datei Bearbeiten Ansicht Einfügen Format Extras Tabelle Fenster                                                                                                    |                      |                                          |                                          | Frage hier eingeben                |  |  |  |
|----------------|----------------------------------------------------------------------------------------------------|----------------------|------------------------------------------|------------------------------------------|------------------------------------|--|--|--|
|                | <b>BHBBBDPARID-BEIT100%</b>                                                                                                    |                      |                                          | $\frac{1}{2}$ 10                         | $ \mathbf{F}$ $\mathbf{A}$ $\cdot$ |  |  |  |
|                |                                                                                                    |                      |                                          |                                          |                                    |  |  |  |
|                |                                                                                                    |                      |                                          | Prüfprotokoll für die Sicherheitsprüfung |                                    |  |  |  |
| $\overline{+}$ | elektrischer Geräte gemäß DIN VDE 0701-0702                                                                                                    |                      |                                          |                                          |                                    |  |  |  |
|                | <b>Auftrag Nummer:</b>                                                                                                    |                      |                                          |                                          |                                    |  |  |  |
|                | Auftraggeber (Kunde):<br>Dietmar Brendel<br>Gergweg 3<br>90470 Nümberg                                                                                                    |                      | Auftragnehmer:<br><b>EMP</b><br>1<br>111 |                                          |                                    |  |  |  |
|                | Geräteart: Bügeleisen<br>Hersteller: Bosch                                                                                                    |                      |                                          | Type: G20                                |                                    |  |  |  |
|                | Fabr. Nr.: 100<br>Schutzkl.:                                                                                                    |                      |                                          | Baujahr:                                 |                                    |  |  |  |
|                | Nennstr. (A):<br>Nennspg.(V):                                                                                                    |                      | Nennleistg.(W):                          |                                          |                                    |  |  |  |
|                |                                                                                                    | Prüfung am: 29.05.05 |                                          |                                          |                                    |  |  |  |
|                | Prüfung nach DIN VDE 0701-0702<br>Besichtigung:<br>Schutzleiter in Ordnung (nur bei Schutzklasse I)<br>$IOK$ ]<br>Gehäuse und mechanische Teile in Ordnung<br>TOK 1<br>IOK1<br>Isolierteile in Ordnung<br>Geräte-Anschlußleitungen einschließlich Steckvorrichtungen mängelfrei<br>IOK1<br>Aufschriften vorhanden bzw. vervollständigt, Typschild korrekt<br>IOKI<br>[OK]<br>Sonstiges |                      |                                          |                                          |                                    |  |  |  |
|                | <b>Messung</b>                                                                                                    |                      | Meßwert                                  | Grenzwert                                | 0K                                 |  |  |  |
|                | Schutzleiterwiderstand [Q]                                                                                                    |                      | +0.385 Ohm                               | $< 1.000$ Ohm                            | OK                                 |  |  |  |
|                | Differentieller Schutzleiterwiderstand [Q]                                                                                                    |                      | +0.008 Ohm                               |                                          | S.                                 |  |  |  |
|                | Isolationswiderstand [ΜΩ]                                                                                                    |                      | >+310.0MOhm                              | >0.500MOhm                               | OK                                 |  |  |  |
|                | Schutzleiterstrom                                                                                                    |                      |                                          |                                          |                                    |  |  |  |
|                | 目は回っ印く                                                                                                    |                      |                                          |                                          |                                    |  |  |  |
|                | Zeichnen v &   AutoFormen v \ \ □ ○ �� 圖 4  ☆ 圓 圖 ③ - - _ v _ A - 三 三 云 ■ □ 口                                                                                                    |                      |                                          |                                          |                                    |  |  |  |

**PCDOCW - Protokolldatei 0701-0702 unter WINWORD** 

#### **5.2.2 Gerätelisten und Wiederholungsprüfung für Daten vom SECUTEST**

Gerätelisten für Wiederholungsprüfungen unterscheiden sich dadurch von Protokollen, dass die Prüfergebnisse von mehr als einem Gerät auf einem Blatt untergebracht sind. Eine Geräteliste kann Daten von mehreren Prüfungen oder PSI-Modulen enthalten. Das entscheidende Kriterium für eine Geräteliste sind eindeutige Identnummern für die Prüflinge.

Es muss ein Identnummernsystem mit nicht wiederkehrenden Nummern erzeugt werden und die Prüflinge bei der ersten Prüfung mit der Identnummer per Barcode oder von Hand zu kennzeichnen.

Die Prüfdaten werden automatisch nach dem Prüftermin geordnet. Die Länge einer Geräteliste wird vom Programm vergrößert. Die Geräteliste enthält Stamm- und Prüfdaten und eine einfache Terminfortschreibung. Die Prüfzykluszeit befindet sich oben im Formular. Standardmäßig ist ein Prüfzyklus von 12 Monaten definiert. Wenn Sie den Prüfzyklus verändern wollen, kopieren Sie die Formularvorlage und ändern in der Kopie den Prüfzeitraum (siehe Abschnitt 5.1).

Beim ersten Lesen aus einem PSI-Modul verwenden Sie die Formularvorlage, z.B. 0702-Liste.FRM. Definieren Sie eine Prüfprotokolldatei, z.B. LISTE.RTF. Beim nächsten Formulardatei-Füllen wählen Sie aus dem Dateityp-Feld "Protokollvorlage". Als Quelldatei geben Sie für das Beispiel LISTE.RTF ein. Als Zieldatei definieren Sie jetzt einen neuen Dateinamen, z. B. LISTE1.RTF.

Für **VDE071/0702-Daten** werden die Stammdaten aus der vorigen Liste übernommen und die neuen Prüfdaten dazugefügt, d. h. die Liste wird laufend aktualisiert. Wenn Prüfergebnisse zu vorher vorhanden Identnummern fehlen, erscheint folgende Meldung:

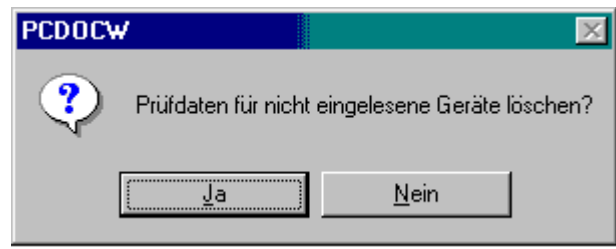

#### **PCDOCW – Abfrage**

Antworten Sie mit "JA" so werden die Prüfdaten für nicht gemessene Geräte gelöscht. Antworten Sie mit "Nein" so bleiben die Prüfdaten der letzten Messung für nicht gemessene Geräte erhalten. Für **VDE 0751 und IEC601-Daten** wird immer die gesamte Historie gespeichert.

Daten von neu hinzugekommenen Geräten werden jetzt an die Daten der Datei LISTE.RTF angehängt und auf die Datei LISTE1.RTF geschrieben.

Sie können so entweder Dateien aus verschiedenen PSI-Modulen in eine Liste bringen oder auch die neuen Daten aus dem PSI-Modul an die vorigen Daten der Liste anfügen.

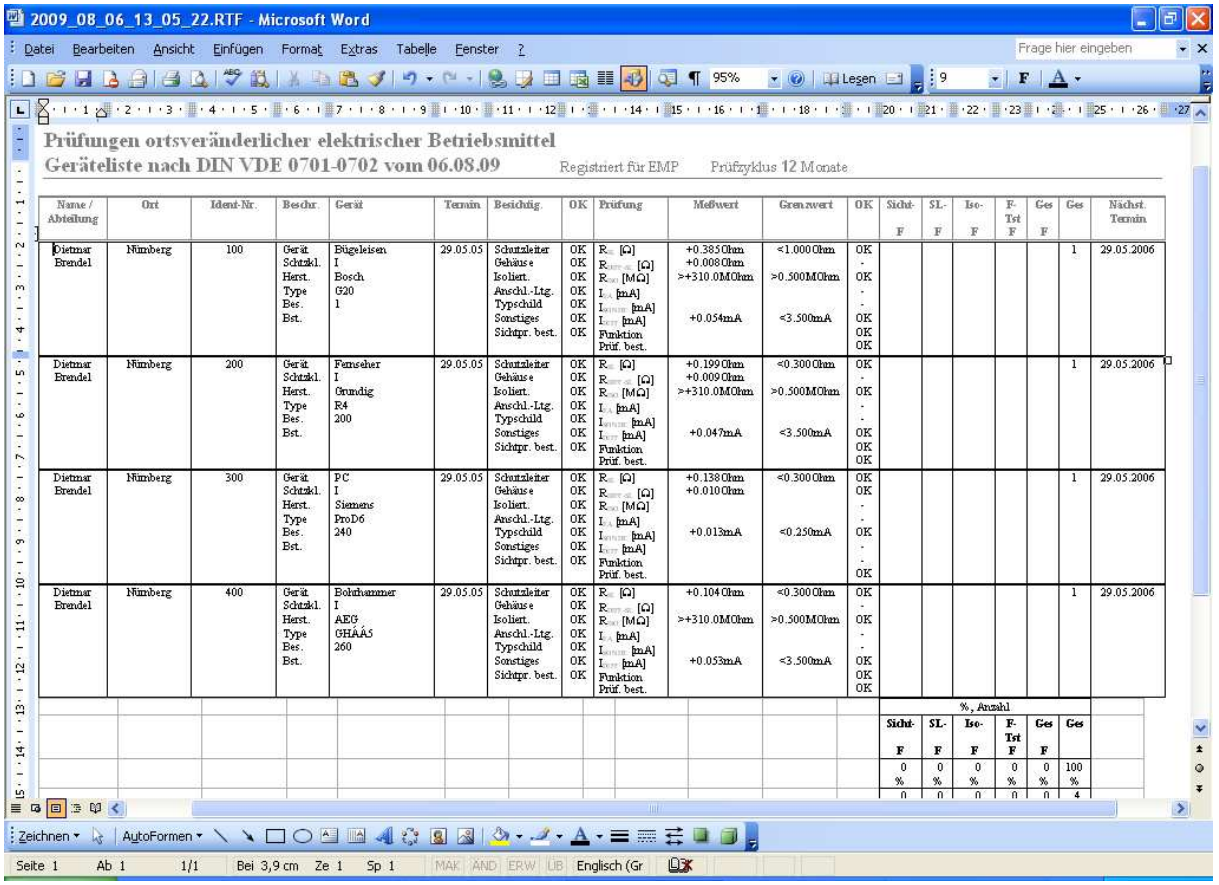

**Geräteliste für VDE0701 oder 0702-Prüfungen** 

#### **5.2.3 Speichern der Secutest Daten in einer neuen Excel Mappe**

- Wählen Sie "In einer neuen Excel Mappe speichern"

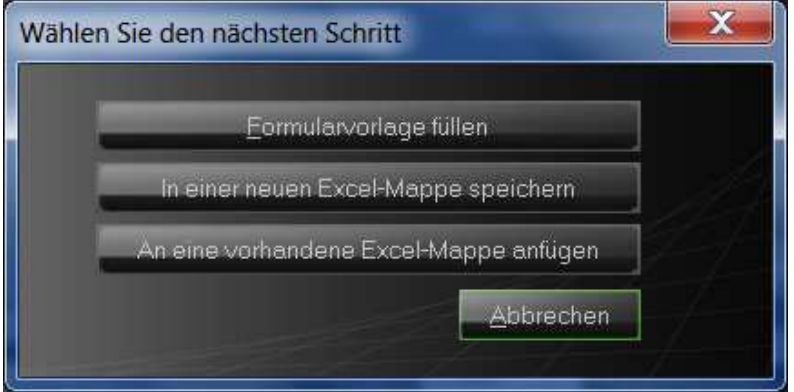

- Geben Sie der Mappe einen sinnvollen Namen

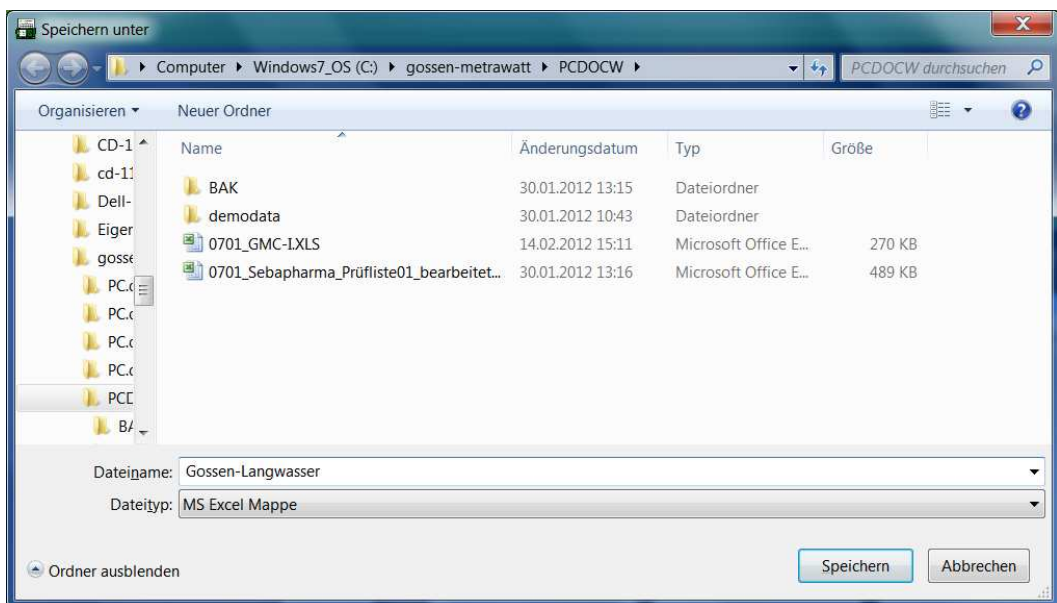

- - Das folgende Fenster ermöglicht die Eingabe zusätzlicher Daten zu jedem Prüfling beachten Sie bitte, dass das Feld Prüfperiode (Prüfintervall) korrekt gefüllt ist:

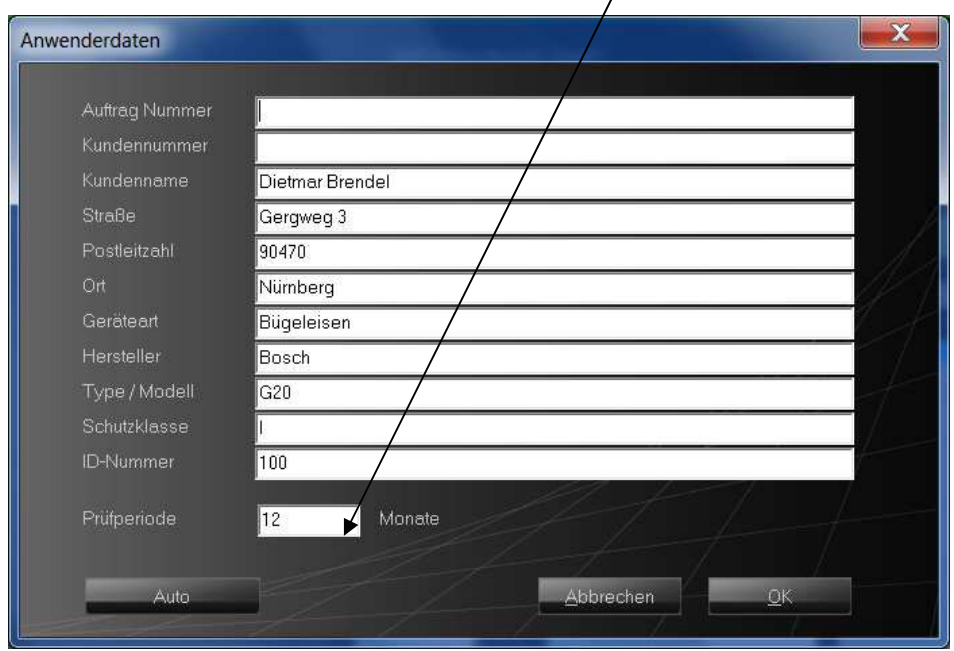

Nach betätigen der Schaltfläche "OK" wird der nächste Prüfling angezeigt. Die Schaltfläche "Auto" übergeht weitere Eingaben zu den Prüflingen. Sind alle Prüflinge abgearbeitet erscheint nachfolgendes Fenster

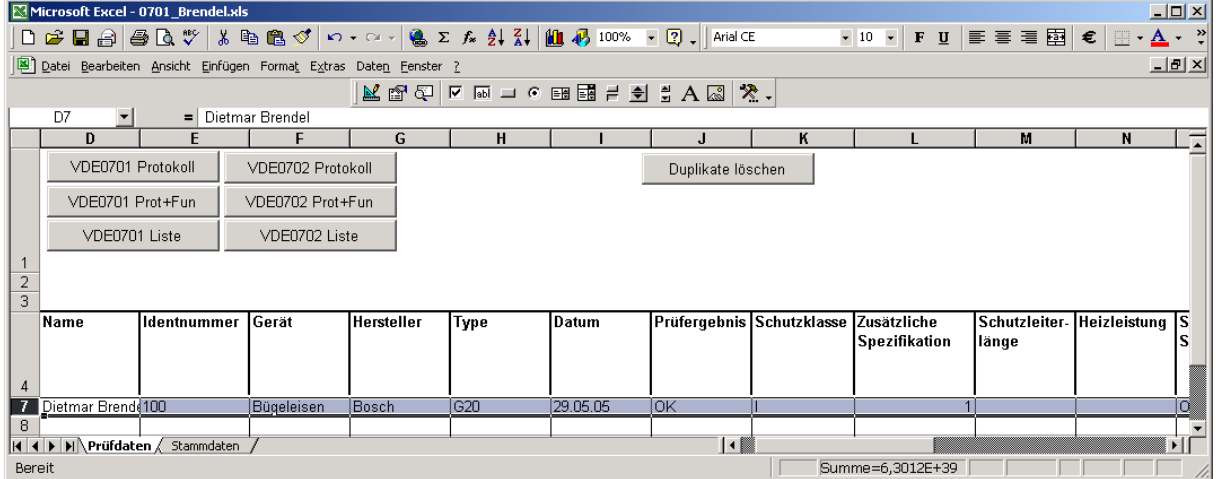

- Sie können ein Protokoll drucken, indem Sie die entsprechenden Zeilen markieren und dann eine der Schaltflächen oben in der Tabelle betätigen.
- Die Schaltfläche "Duplikate löschen" löscht doppelte Prüfdatensätze, die vorkommen können, wenn dieselben Daten mehrmals eingelesen werden.

#### **5.2.4 Stammdaten**

- Selektieren Sie die Arbeitsmappe "Stammdaten"
- Betätigen Sie die Schaltfläche "Importieren"

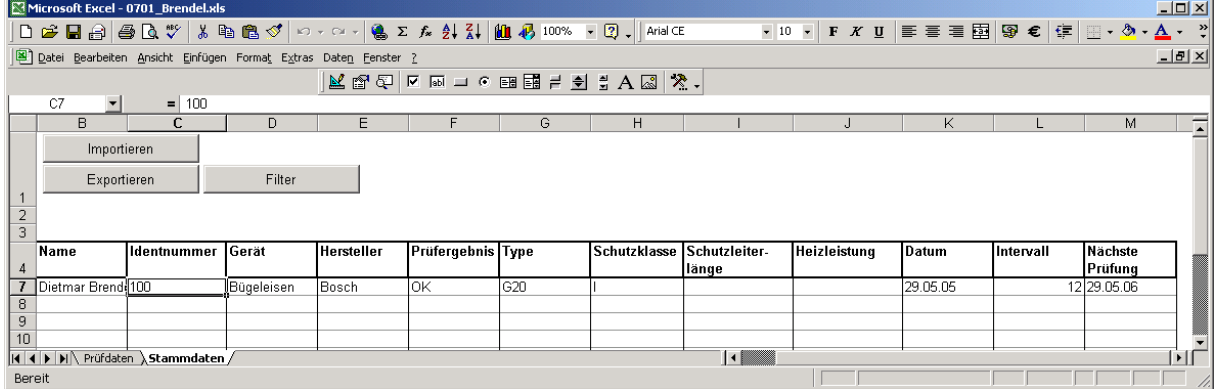

- Aus der Prüfdatentabelle werden nun die Stammdaten importiert. Jedes Gerät befindet sich in einer Zeile der Tabelle.
- Mit der Schaltfläche "Exportieren" können Sie geänderte Stammdaten zurück in die Prüfdatentabelle exportieren.
- Mit der Schaltfläche "Filter" können Datensätze selektiert werden. Benutzen Sie diese Funktion, um die zur Prüfung fälligen Geräte zu selektieren.

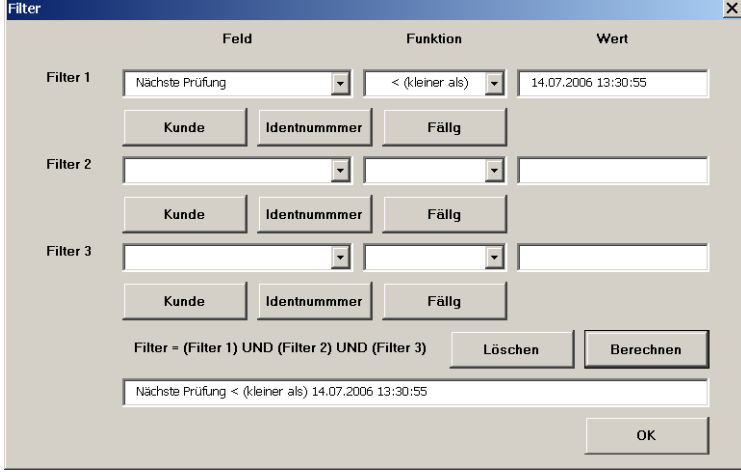

- Die Schaltfläche "Kunde", "Identnummer" und "Fällig" beziehen sich dabei auf die gerade selektierte Zelle im Arbeitsblatt.
- "Fällig" heißt, dass ein Gerät zur Prüfung fällig ist.

PC.doc-WORD/EXCEL Bedienungsanleitung Seite 15 von 31

- Es können bis zu drei Filterfunktionen eingegeben werden, die miteinander verbunden werden, d. h. alle Bedingungen müssen zutreffen, wenn die Zeilen angezeigt werden sollen.
- In der Spalte "Feld" kann ein beliebiges Feld der Stammdatenliste ausgewählt werden.
- Die Spalte "Funktion" definiert das Auswertekriterium. Die Funktion "wie" erlaubt Abkürzungen mit Stern. Beispiel Must\* würde den Kunden "Mustermann" und auch "Musterfirma" selektieren.
- In der "Wert" Spalte können Sie den Wert eingeben, der für die entsprechende Stammdatenspalte zutreffen soll, damit sie angezeigt wird. Nach der Auswahl einer Standardfunktion, wie z. B. "Fällig" können Sie das Datum im Feld "Wert" verändern, ehe Sie die Schaltfläche "Berechnen" anklicken.
- Unten im Feld "Filter" wird die Filterbedingung angezeigt. Mit "Berechnen" wird die Filterbedingung berechnet und die entsprechenden Zeilen in der Stammdatenmaske ausgeblendet.

#### **5.2.5 Daten mit Excel Funktion sortieren**

- Selektieren Sie die Zeilen, die sie sortieren wollen.
- Klicken Sie dann auf das Excel-Menü Daten/Sortieren. Geben Sie verschiedene Kriterien zum Sortieren ein.

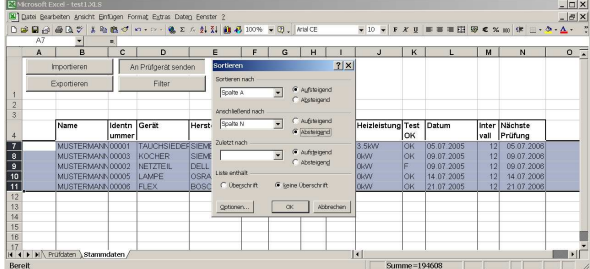

#### **5.3 Verarbeitung von Daten aus dem PROFITEST PSI-Modul /PROFITEST MASTER/ PROFITEST C / METRISO C / GEOHM C**

- **Einstellungen am PC:**
- PROFITEST PSI / PROFITEST MASTER und PC (z.B. COM1) mit Schnittstellenkabel verbinden.
- PROFITEST MASTER einschalten
- PROFITEST C / METRISO C oder GEOHM C und PC (z.B. COM1) mit Infrarot-Schnittstellenkabel verbinden.
- Programm "PC.doc-WORD/EXCEL" aufrufen
- PROFITEST C / METRISO C oder GEOHM C einschalten
- Die entsprechende Taste liest die Daten aus den Messgeräten PROFITEST PSI-Modul / PROFITEST MASTER, die Taste PROFITEST C liest auch die Daten von METRISO C oder GEOHM C
- Im nachfolgenden Dialogfeld speichern der eingelesenen Daten
- Markieren der in einem Protokoll zu dokumentierenden Stromkreise im folgenden Anzeigebild Bei VDE0100 Prüfungen können Sie Gebäudedaten gruppieren, wenn Sie auf die Schaltfläche "Gebäude" klicken. Bestätigen der Wahl durch "OK".

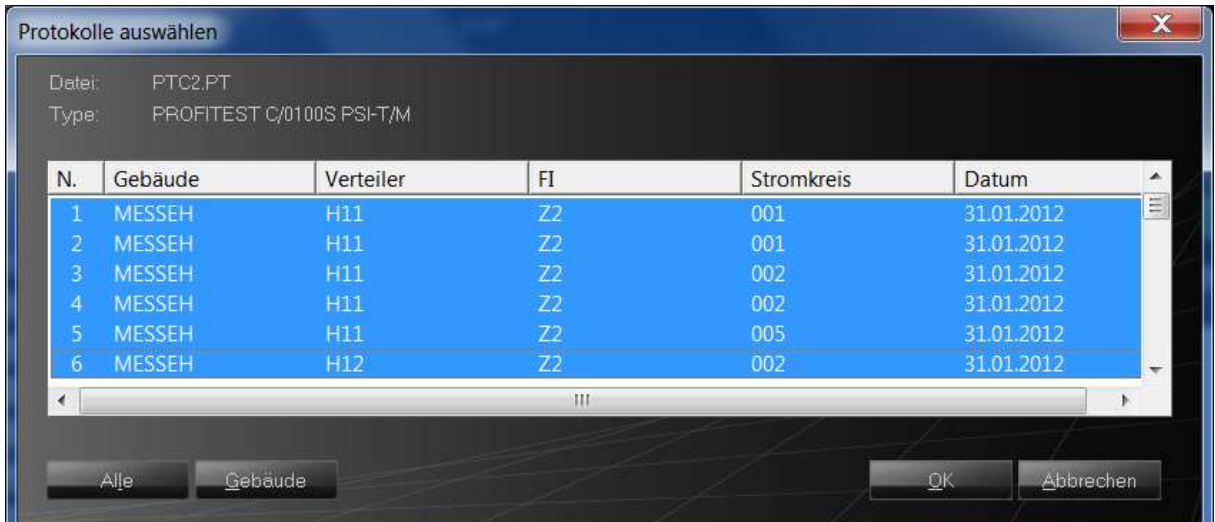

PC.doc-WORD/EXCEL Bedienungsanleitung Seite 16 von 31

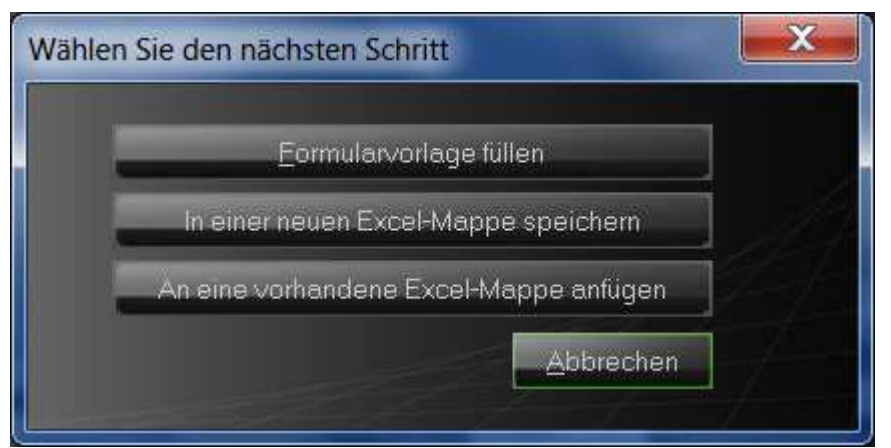

Wählen Sie nun aus, ob Sie die Daten über den Button "Formularvorlage füllen" in ein Word-Protokoll drucken wollen oder in eine neue Excel Mappe speichern oder die Daten an einer vorhandenen Excel Mappe anfügen wollen.

#### **5.3.1 VDE0100 Protokolle**

- Wählen Sie die entsprechende Formularvorlage. Bestätigung mit "OK".
- Dateinamen eingeben, unter dem das Protokoll gespeichert werden soll: <Dateiname>.RTF  $(z.B. VESA-0100.RTF)$  Bestätigung mit "OK".
- Das folgende Fenster ermöglicht die Eingabe zusätzlicher Daten zu jedem Stromkreis:

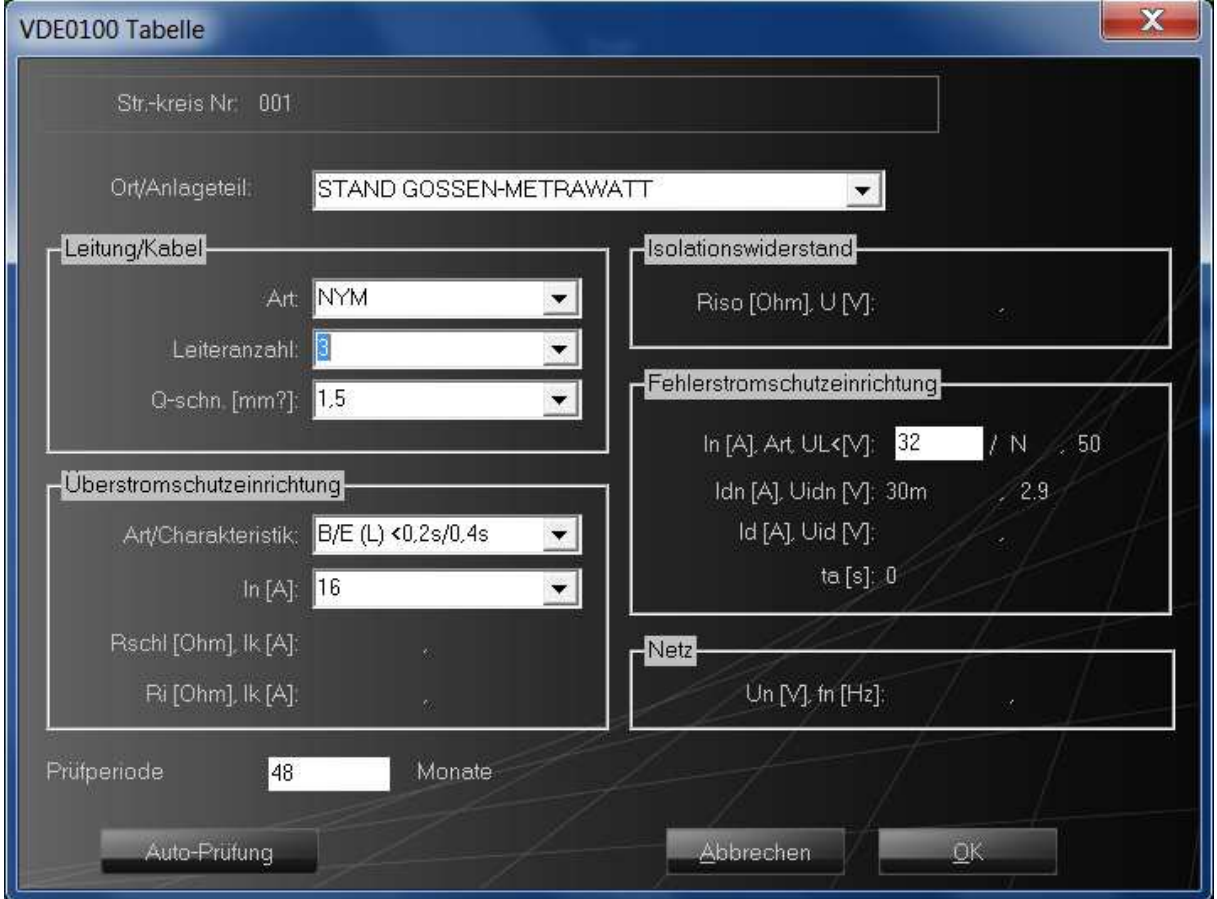

Nach betätigen der Schaltfläche "OK" wird MS-Word aufgerufen. Die weiteren Eingaben werden unter gewohnter Word-Oberfläche vorgenommen.

- Um neue Messdaten ergänzend in das Formular aufzunehmen, (z.B. Messungen aus dem PROFITEST C wurden in das Protokoll VESA-0100.RTF aufgenommen und die neuen Messungen aus dem METRISO C sollen nun ergänzend in das Protokoll VESA-0100-02.RTF aufgenommen werden) verfahren Sie genauso wie vorher beschrieben.
- **WICHTIG:** Bei den ersten Messungen muss die Formularvorlage 0100B.FRM ausgewählt worden sein. - Wählen Sie dann, wie im nachfolgenden Fenster gezeigt, unter Dateityp "MS-WORD-Protokollvorlage" und wählen hier die Datei VESA-0100.RTF aus.

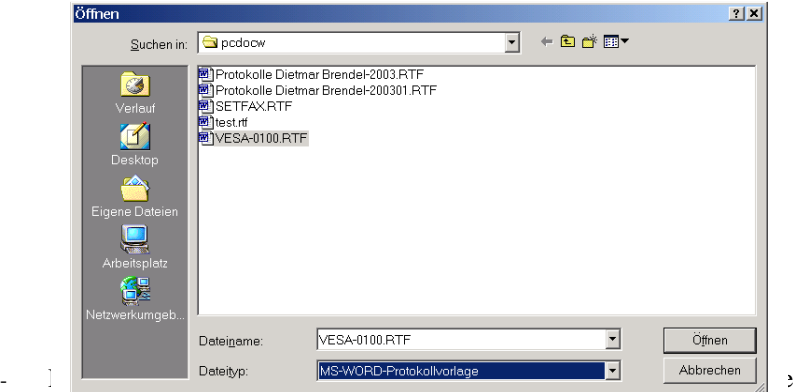

(in diesem Beispiel VESA-0100-02.RTF).

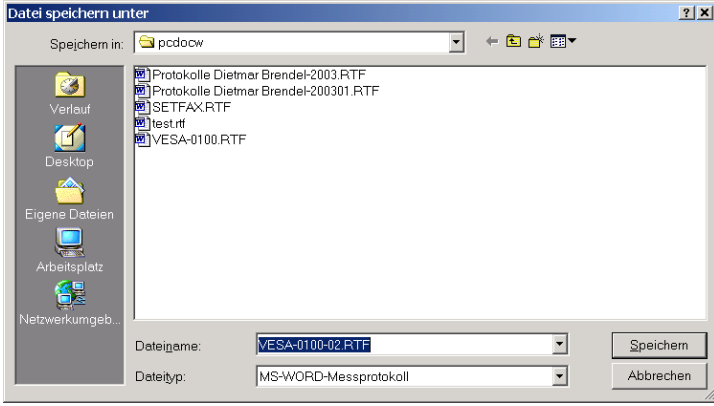

Im nächsten Dialogfeld werden Sie gefragt, ob die Prüfdaten für nicht eingelesene Geräte (=Stromkreise) gelöscht werden sollen. Betätigen Sie hier die Schaltfläche "NEIN". Die Software übernimmt nun die alten Messungen aus dem Protokoll VESA-0100.RTF und fügt die neuen Messungen ergänzend in das neue Protokoll VESA0100-2.RTF. Die weitere Vorgehensweise erfolgt wie vor.

**HINWEIS**: Sie können auch zuerst Messungen aus einem beliebigen Messgerät der C-Reihe oder dem PROFITEST PSI-T aufnehmen und später Messungen aus dem gleichen Messgerät bzw. aus einem anderen der o.g. Messgeräte hinzufügen.

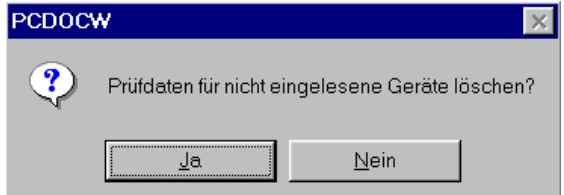

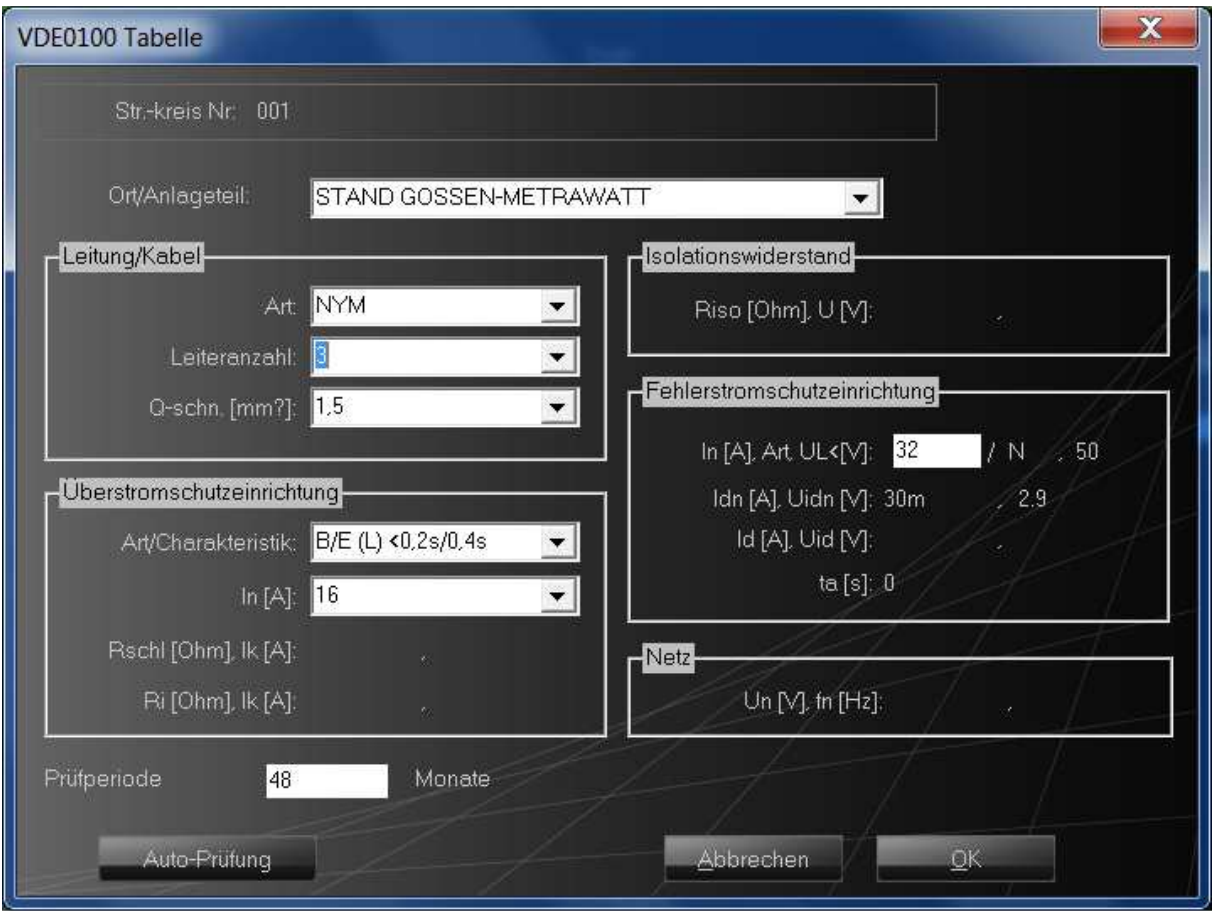

#### **Eingabe der Stromkreisdaten für VDE 0100-Messungen**

Für VDE0100 Prüfungen können die Messdaten von PCDOCW überprüft werden. Selektieren Sie hierzu die entsprechende Formulardatei (0100.FRM oder 0100B.FRM) .

Neben den Feldern für Ort/Anlagenteil, Leitungs-Art, Leiteranzahl und Querschnitt befinden sich Schaltflächen (Pulldownmenues) aus den Sie Standardvorgaben für Stromkreise, Leitungsart, Leiteranzahl und Querschnitt auswählen können. Diese Standardvorgaben können geändert werden. Sehen Sie bitte hierzu im Abschnitt "6.2 Editieren von VT100str " nach.

Geben Sie die notwendigen Stammdaten für den ersten Stromkreis ein. Diese Daten werden automatisch für den folgenden Stromkreis übernommen. Betätigen der Schaltfläche "OK" bewirkt, dass die Daten überprüft werden. Wenn ein Messwert schlechter ist als der im Programm festgelegte Grenzwert, wird eine Warnung ausgegeben und der Messwert im Protokoll unterstrichen. Die Schaltfläche "Auto-Prüfung" bewirkt, dass die Stammdaten für die folgenden Stromkreise übernommen werden.

Gewisse Daten der ersten Seite wie Prüfprotokollnummer wiederholen sich auf den folgenden Seiten. Diese sind mit Textmarken versehen, die auf den folgenden Seiten kopiert werden. Nachdem Sie die erste Seite unter WORD ausgefüllt haben, markieren Sie den ganzen Text (Menü Bearbeiten - Alles Markieren). Aktualisieren Sie dann alle Felder mit der Taste F9. Ansonsten werden die Felder vor dem Ausdruck aktualisiert

Im Programm sind folgende Grenzwerte festgelegt:

Kurzschlußstrom für die Schleife IK: Abhängig von der Sicherungsart und dem Sicherungsnennwert (siehe PROFITEST 0100S Kurzbedienungsanleitung)

Netzinnenwiderstand RI: Ähnlich wie für Schleife des Netzinnenwiderstandes

Isolationsmessung RISO: > 0,5 MOhm

Berührspannung UIDN: < UL

FI-Auslösestrom Id: < Idn

Auslösezeit: für N, O FI-Typen: tA < 200ms für S-Typen  $200 \text{ms} < tA < 500 \text{ms}$ 

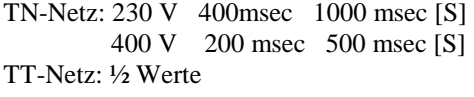

Nennwert der Sicherung zugeordnet zum Leiterquerschnitt, für mehradrige kunststoffummantelte Leitungen (Gruppe 2) nach VDE0100.

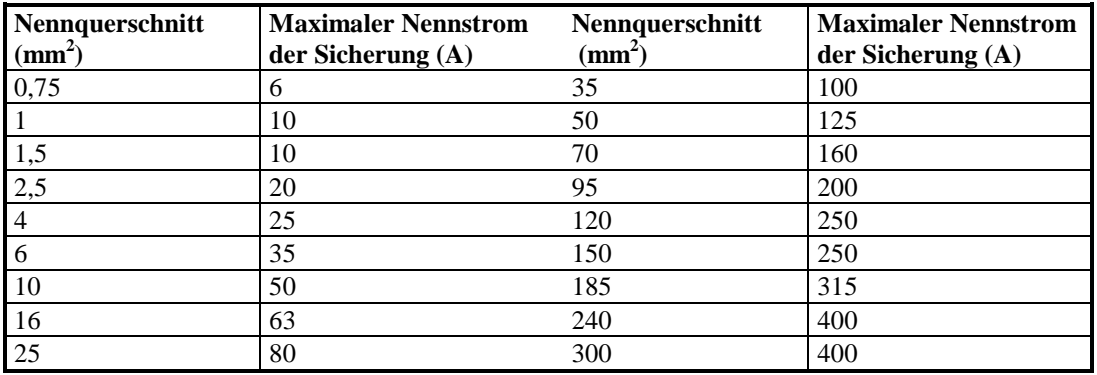

**Tabelle: Zuordnung Sicherungstype zu minimalem Leiterquerschnitt für NYM-Leitungen** 

#### **5.3.2 Wiederholungsprüfung von Anlagen nach VDE0100**

Das Formular 0100B.FRM eignet sich zur Wiederholungsprüfung von Anlagen. Bei einer Wiederholungsprüfung benutzen Sie das bei der vorigen Prüfung erstellte Protokoll als Formularvorlage. PCDOCW behält die Stammdaten und fügt an die entsprechenden Stellen der Stromkreise die neuen Prüfdaten ein. Die alten Prüfdaten werden bei Bedarf gelöscht.

#### **5.3.3 Speichern der Profitest Daten in einer neuen Excel Mappe**

- Wählen Sie "In einer neuen Excel Mappe speichern"

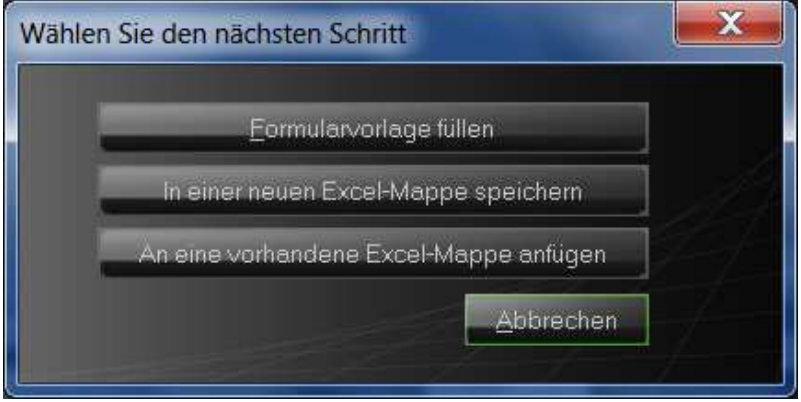

- Geben Sie der Mappe einen sinnvollen Namen

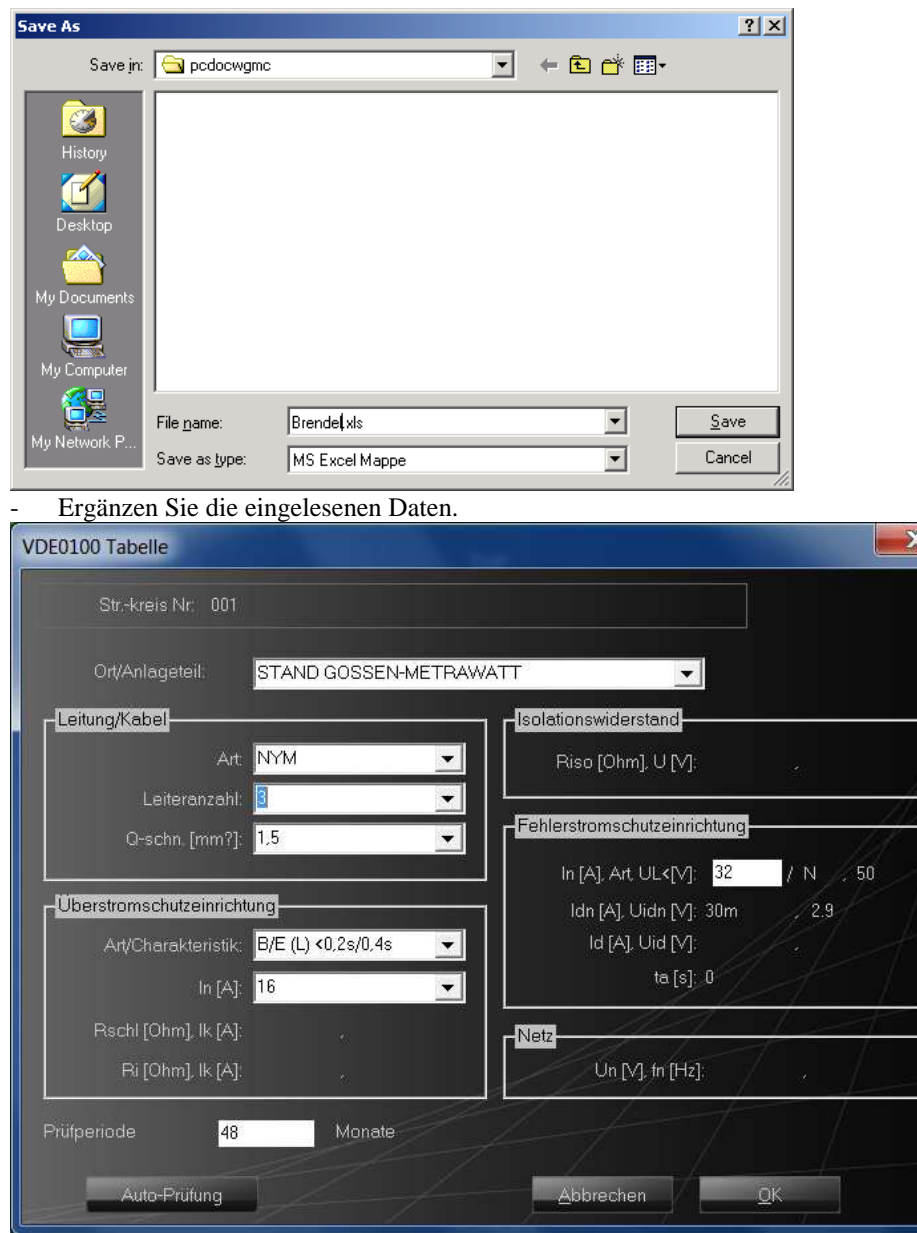

- Die Daten werden anschließend in eine Excel Tabelle eingetragen.

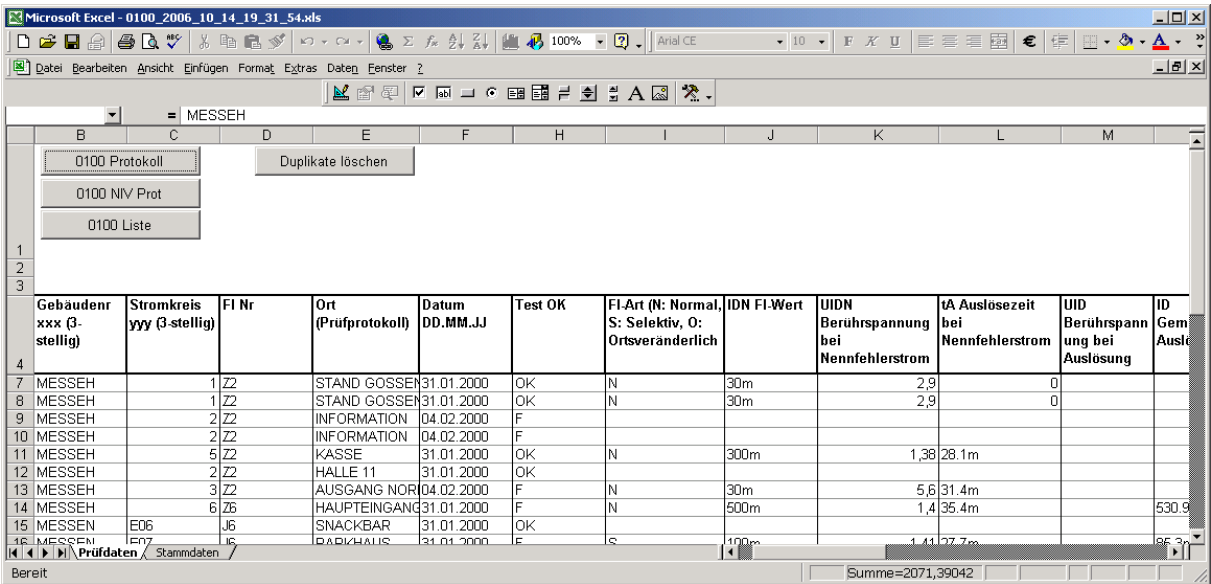

- Durch Markieren der Daten eines Gebäudes und Betätigen der Schaltfläche des entsprechenden Protokolls werden die Daten in einem Word Protokoll dargestellt.

#### **5.3.4 Stammdaten**

- Selektieren Sie die Tabelle "Stammdaten"
- Betätigen Sie die Schaltfläche "Importieren"

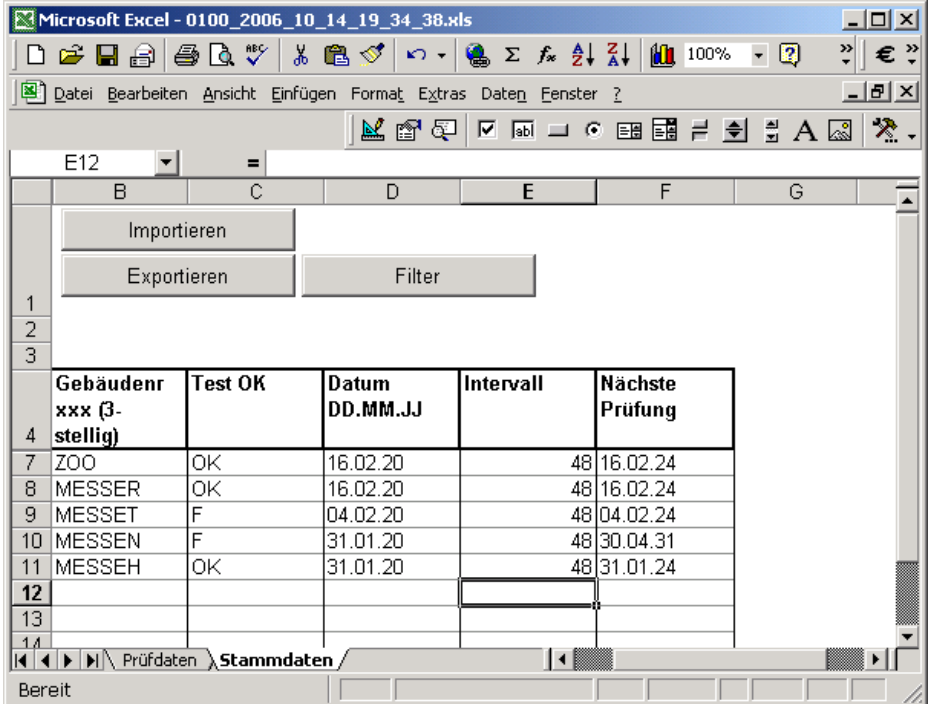

- Aus der Prüfdatentabelle werden nun die Stammdaten importiert. Jedes Gebäude befindet sich in einer Zeile der Tabelle.

Mit der Schaltfläche "Exportieren" können Sie geänderte Stammdaten zurück in die Prüfdatentabelle exportieren.

Mit der Schaltfläche "Filter" können Datensätze selektiert werden. Benutzen Sie diese Funktion, um die zur Prüfung fälligen Gebäude zu selektieren.

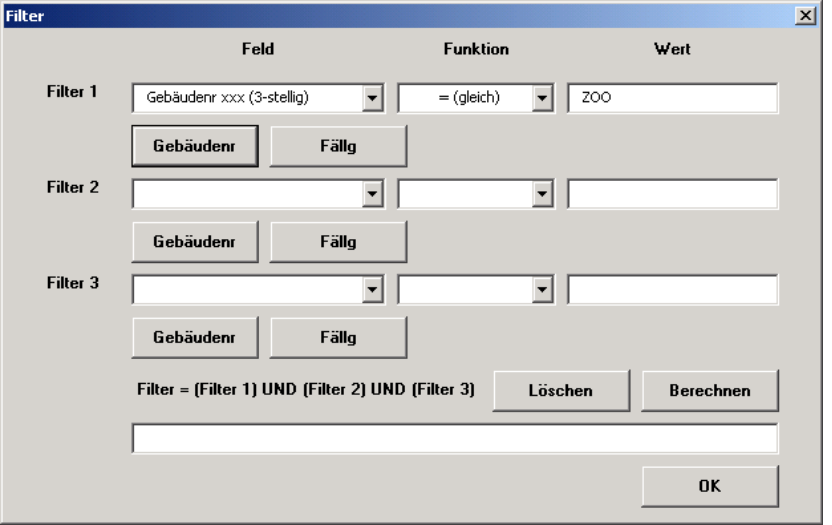

- Die Schaltfläche "Kunde", "Identnummer" und "Fällig" beziehen sich dabei auf die gerade selektierte Zelle im Arbeitsblatt.
- "Fällig" heißt, dass ein Gebäude zur Prüfung fällig ist.
- Es können bis zu drei Filterfunktionen eingegeben werden, die miteinander verbunden werden, d. h. alle Bedingungen müssen zutreffen, wenn die Zeilen angezeigt werden sollen.
- In der Spalte "Feld" kann ein beliebiges Feld der Stammdatenliste ausgewählt werden.
- Die Spalte "Funktion" definiert das Auswertekriterium. Die Funktion "wie" erlaubt Abkürzungen mit Stern. Beispiel Must\* würde den Kunden "Mustermann" und auch "Musterfirma" selektieren.
- In der "Wert" Spalte können Sie den Wert eingeben, der für die entsprechende Stammdatenspalte zutreffen soll, damit sie angezeigt wird. Nach der Auswahl einer Standardfunktion, wie z. B. "Fällig" können Sie das Datum im Feld "Wert" verändern, ehe Sie die Schaltfläche "Berechnen" anklicken.
- Unten im Feld "Filter" wird die Filterbedingung angezeigt. Mit "Berechnen" wird die Filterbedingung berechnet und die entsprechenden Zeilen in der Stammdatenmaske ausgeblendet.

#### **5.4 Laden von Stammdaten in den PROFITEST MASTER**

Schalten Sie das Prüfgerät ein.

Doppelklicken Sie auf die Programmikone PCDOCW.

Dort sollte ein neuer COM-Anschluss angezeigt werden (siehe Abschnitt 3 - Installation eines USB-Seriell Adapters/Gerätes).

Sollten sie bereits Daten auf dem Prüfgerät haben, so können Sie diese wie im Abschnitt 5.1.2 beschrieben herunterladen und in einer neuen bzw. vorhandenen Exceltabelle speichern. Die weitere Verarbeitung finden Sie im Abschnitt 5.5

Um Stammdatendaten das erstemal auf das Prüfgerät zu laden klicken Sie im PCDOCW-Fenster auf die Schaltfläche "Excel-Mappe öffnen". Dort finden Sie im PCDOCW-Verzeichnis eine Vorlage mit dem Namen "0100\_Vorlage-leer.XLS".

Wechseln Sie auf die Arbeitsmappe "Stammdaten"

In dieser Excelmappe befinden Sie als Muster 3 Stromkreise. Sie können nun die Daten in den Tabellen ändern. Um weitere Stromkreise hinzuzufügen markieren Sie einen Stromkreis oder mehrere und klicken Sie in der Menüleiste auf "Bearbeiten" – "Kopieren". Klicken Sie auf eine leere Zeile und fügen Sie dort die kopierten Daten über "Bearbeiten" – "Einfügen" wieder ein. Ändern Sie nun die Daten entsprechend ab.

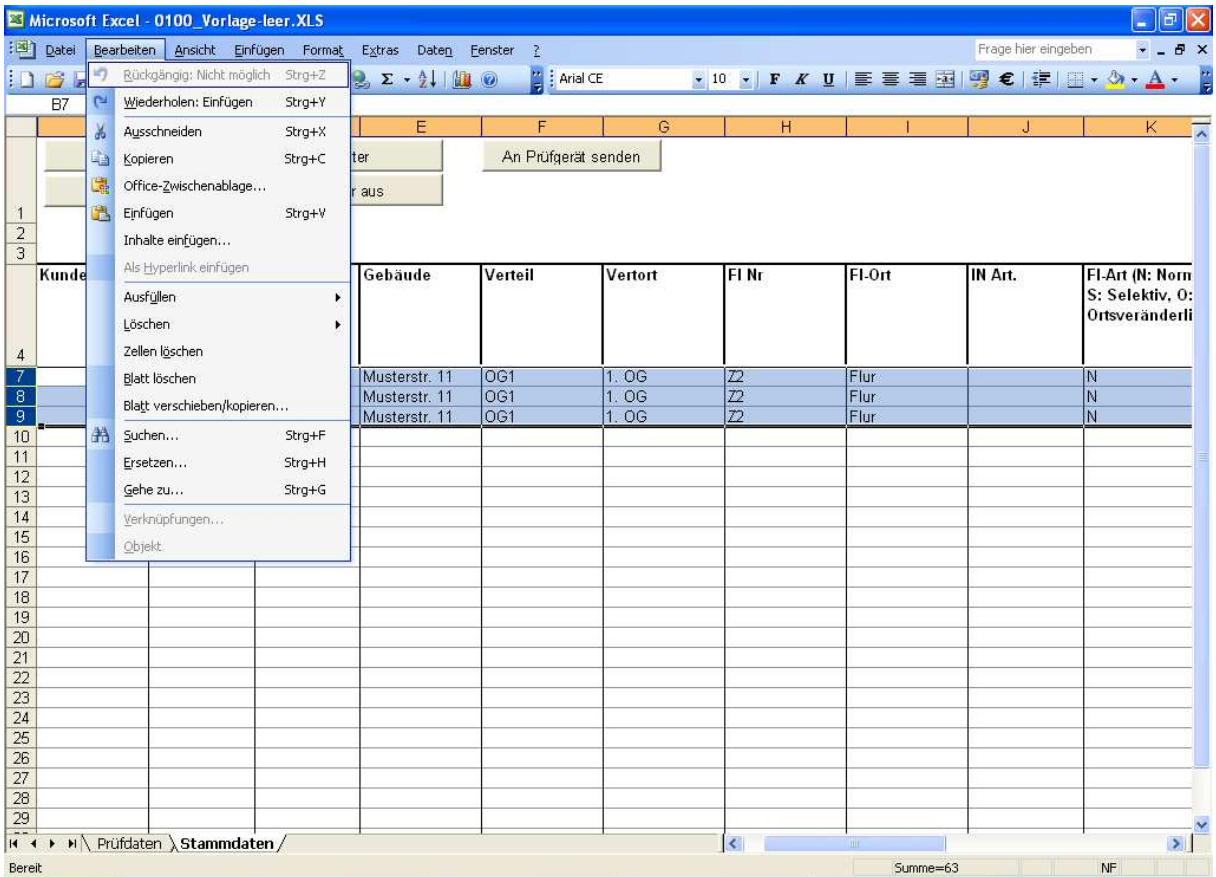

Speichern Sie die Excelmappe unter einen neuen Namen ab.

Wir empfehlen Ihnen, nachdem Sie die Excelmappe entsprechend vorbereitet haben die Software zu beenden.

Prüfen Sie nun ob das Prüfgerät eingeschaltet ist und starten Sie die Software PC.doc-WORD/EXCEL. Achten Sie auf die richtige COM-Einstellung.

Betätigen Sie die Schaltfläche "Excel-Mappe" öffnen und wählen Ihre entsprechende Excel-Datei aus.

PC.doc-WORD/EXCEL Bedienungsanleitung Seite 24 von 31

Wechseln Sie nun in die Arbeitsmappe "Stammdaten".

Markieren Sie die Datensatz-Reihen, die Sie an das Prüfgerät senden wollen und betätigen Sie die Schaltfläche "An Prüfgerät senden"

Bestätigen Sie die nachfolgende Meldung.

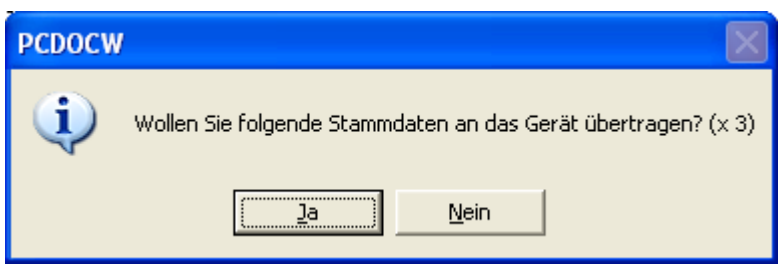

Die Stammdaten werden an das Prüfgerät übertragen.

Warten Sie nachfolgende Meldung ab

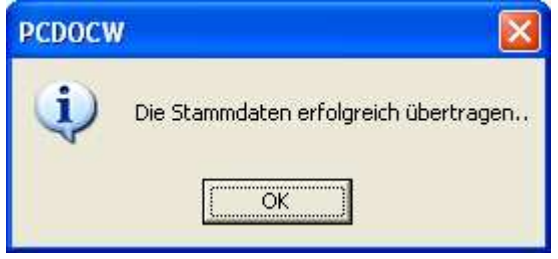

Die so übertragenen Stammdaten finden Sie jetzt auf Ihrem Prüfgerät wieder und können mit den Messungen beginnen.

Wichtig: Bitte führen Sie die Messungen gemäß dieser Tabelle aus, damit diese auch in PC.doc-WORD/EXCEL übernommen werden:

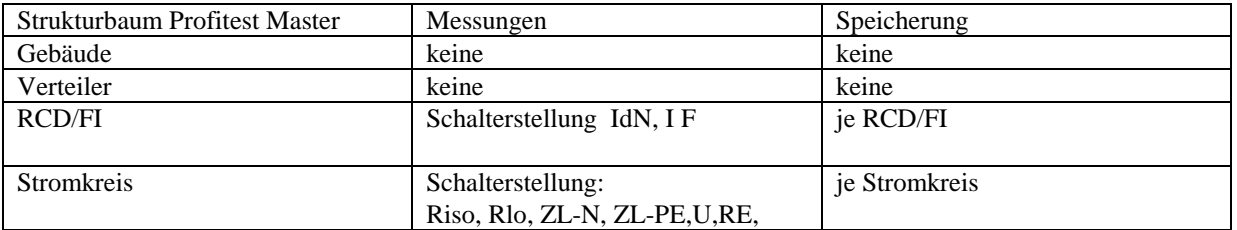

Werden mehrere gleiche Messungen z.B. zu einem Stromkreis durchgeführt, so wird immer der schlechteste Wert in der PC-Software übernommen.

#### **5.5 Verarbeitung von Daten aus dem PROFITEST 204**

Für den Profitest 204 verbinden Sie das serielle Kabel **direkt vom Prüfgerät** (nicht PSI-Modul) mit der freien seriellen Schnittstelle Ihres PCs.

#### **- Klicken Sie auf die Schaltfläche "Profitest 204 lesen" zum Lesen der Daten aus dem PROFITEST 204**

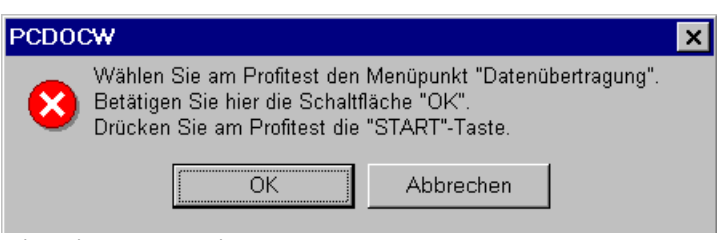

#### **Hinweis vor dem Einlesen**

Wurde der Profitest erkannt, werden die Messungen eingelesen.

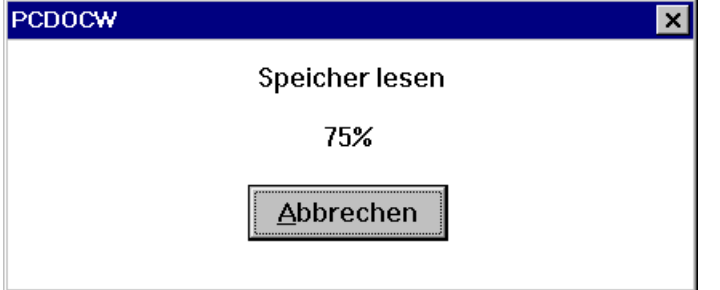

**Prozentuale Anzeige beim Einlesen.** 

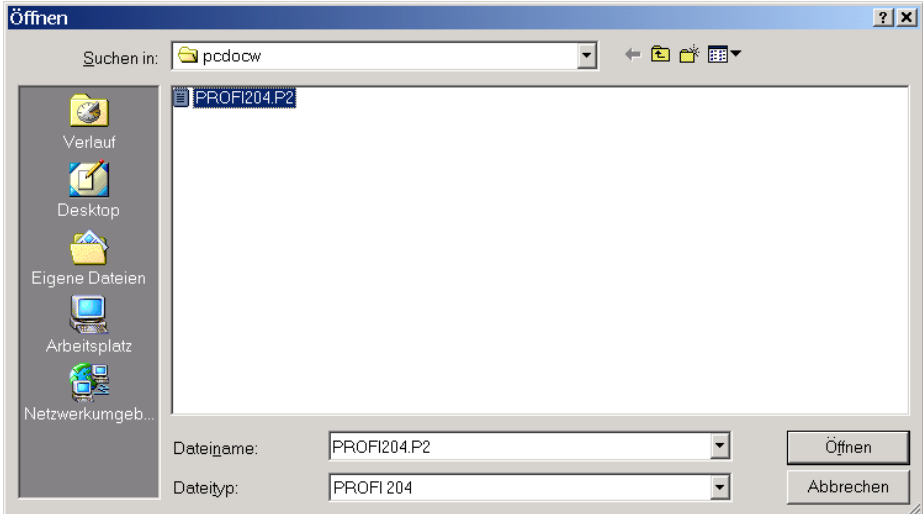

**Maschinendaten speichern unter (Dateiendung .p2 beachten)** 

- Im Menü "Speichern unter" geben Sie den Dateinamen für die Datei ein, unter der die Maschinendaten gespeichert werden sollen.
- Klicken Sie auf "OK". Die Maschinendaten werden gespeichert.

|                 | Protokolle auswählen         |           |            |                 | X               |
|-----------------|------------------------------|-----------|------------|-----------------|-----------------|
| Datei:<br>Type: | PROFI204.P2<br>PROFITEST 204 |           |            |                 |                 |
| N.              | Datensatz                    | Kommentar | Messdatum  | <b>Messzeit</b> | Befehl          |
| 1               | 1                            | Maschine1 | 28.11.1999 | 14:30           | ٦               |
| $\overline{2}$  | $\overline{2}$               | Maschine2 | 30.11.1999 | 11:48           | $\mathbf{1}$    |
|                 |                              |           |            |                 |                 |
|                 | Alle<br>Maschine             |           |            |                 | Abbrechen<br>QK |

**Auswahl der Maschinen (z.B. Maschine2) zur Protokollierung** 

- Selektieren Sie die Maschinen aus dem Auswahlfeld, die Sie protokollieren wollen. Es wird immer die Anzahl der am Prüfgerät durchgeführten 204-Prüfungen pro Maschine angezeigt. Im obigen Beispiel sind es zwei Messungen für eine Maschine. Sie können eine Maschine komplett auswählen, wenn Sie eine Messung der Maschine anklicken und dann auf die Schaltfläche "Maschine" klicken und dann auf "OK".

Wählen Sie die entsprechende Formularvorlage. Bestätigung mit "OK".

- Dateinamen eingeben, unter dem das Protokoll gespeichert werden soll: <Dateiname>.RTF
- $(z.B. MUSTER-0113.RTF)$  Bestätigung mit "OK".

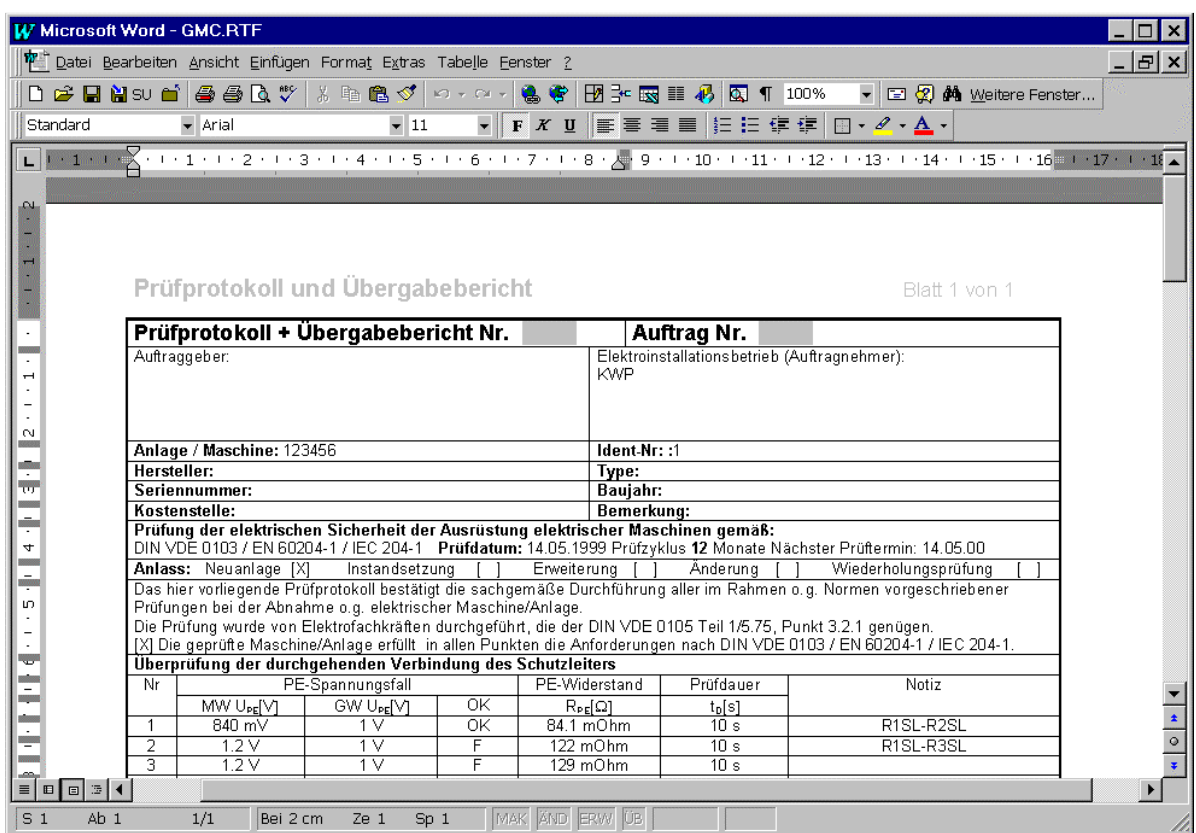

**Protokolldatei VDE0113 unter WORD** 

#### **5.6 Verarbeitung von Daten aus dem METRATESTER 5-Funk / MINITESTER**

- Schließen Sie das Funkempfängermodul an den PC an.
- Betätigen Sie die entsprechende Schaltfläche "METRATESTER 5 Funk bzw. MINITEST lesen"

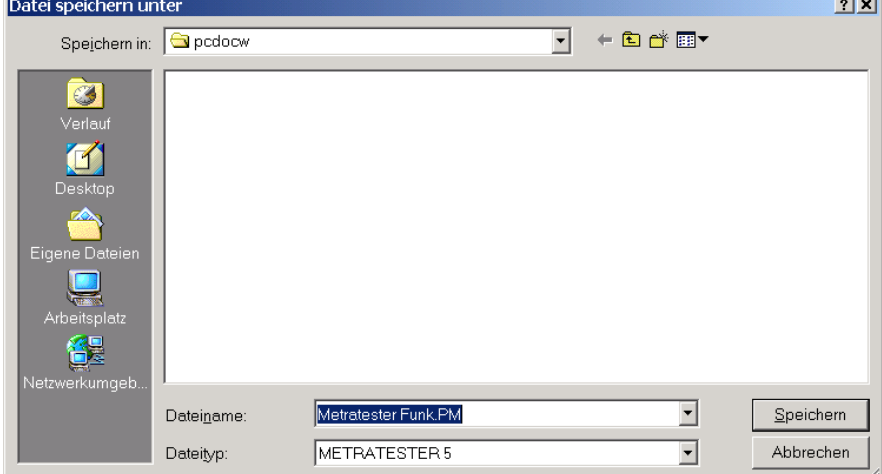

**METRATESTER 5 / MINITESTER Dateiangabe** 

- Geben Sie den Dateinamen ein, unter dem die Prüfungen gespeichert werden sollen. **Hinweis:** Wenn der Dateiname bereits vorhanden ist, erfolgt der Hinweis "anhängen" bzw. überschreiben.

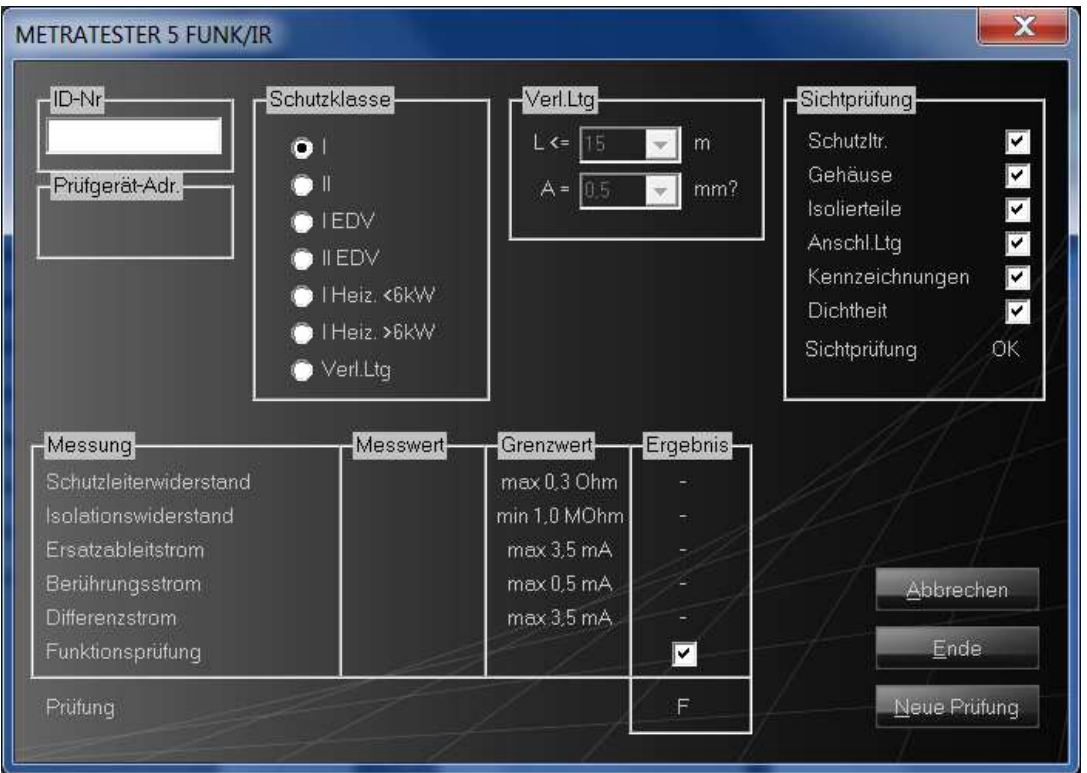

**METRATESTER 5 - Funk / MINITESTER** 

- Im Dialogfenster geben Sie die Identnummer des Prüflings, die Klassifikation und die Ergebnisse der Sichtprüfung ein.
- Führen Sie nun die Messungen mit dem METRATESTER / MINITESTER durch. Der PC empfängt die Daten, gibt einen Signalton aus und blendet die Messdaten in den entsprechenden Feldern ein.

**Wichtig:** Sollten Prüfdaten nicht, bzw. nicht vollständig übertragen werden, so überprüfen Sie bitte in der Datei PCDOCW.INI (befindet sich im Installationsverzeichnis von PC.doc-WORD/EXCEL) den Eintrag pmode=. Die korrekte Einstellung für das Programm ist pmode=2.

**Hinweis:** Bei PCs mit Audioausgabe stellen Sie die Lautstärke auf Maximum ein, wenn Sie in einem benachbarten Raum Daten empfangen, damit Sie erkennen, ob die Daten richtig übertragen wurden.

- Nach der Durchführung der Prüfungen geben Sie das Ergebnis des Funktionstests ein. Wenn alle relevanten Messdaten innerhalb der Grenzwerte liegen, ist das Ergebnis OK.

#### **5.6.1 Bewertungskriterien für die Prüfung**

Die Prüfung wird unter folgenden Kriterien als bestanden bewertet:

- Funktions- und Sichtprüfung als gut gekennzeichnet
- alle vorgeschriebenen Messungen durchgeführt und bestanden
- alle anderen durchgeführten Messungen halten die Grenzwerte ein

**Hinweis:** Die Bewertung der Messung lehnt sich an die DIN VDE 0701-0702 Juni 2008 an

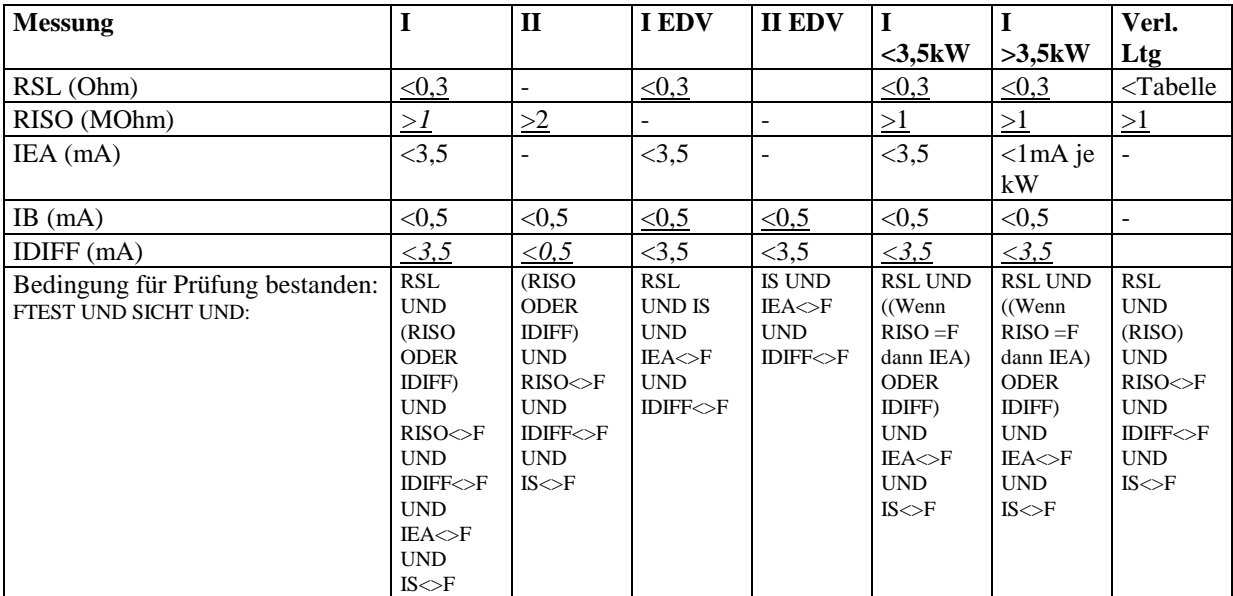

Die folgende Tabelle zeigt, wie das Programm eine Prüfung bewertet:

#### **Tabelle: Bewertung der Messungen**

Die Berechnung der Grenzwerte für Verlängerungsleitungen geschieht nach folgender Tabelle:

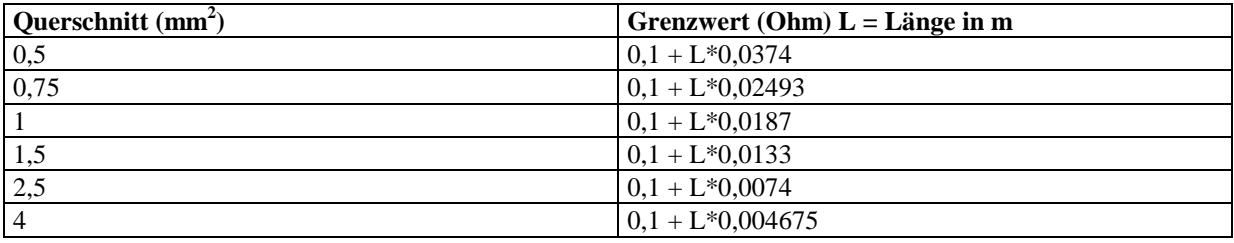

**Tabelle: Berechnung des Schutzleiterwiderstandes für Verlängerungsleitungen.** 

#### **5.7 Lesen von Daten aus einer Datei**

- Klicken Sie auf die Schaltfläche "Speicherdatei öffnen"
- Wählen Sie den Dateityp aus.
- Selektieren Sie die Datei mit den Gerätedaten.
- Selektieren Sie die Geräte oder Kreise aus dem Auswahlfeld, die Sie protokollieren wollen. Bei VDE0100 Prüfungen können Sie Gebäudedaten gruppieren, wenn Sie auf die Schaltfläche "Gebäude" klicken.

#### **5.8 Editieren / Ausdrucken von bereits erstellten Protokollen**

Bereits erstellte Protokolle können mit WINWORD nachträglich editiert werden. Damit Sie jedoch die Protokolle direkt von PCDOCW aus selektieren können, gibt es die Schaltfläche "Protokolldatei öffnen". Im Menü "Datei öffnen" selektieren Sie den Typ Prüfprotokoll und das gewünschte Protokoll.

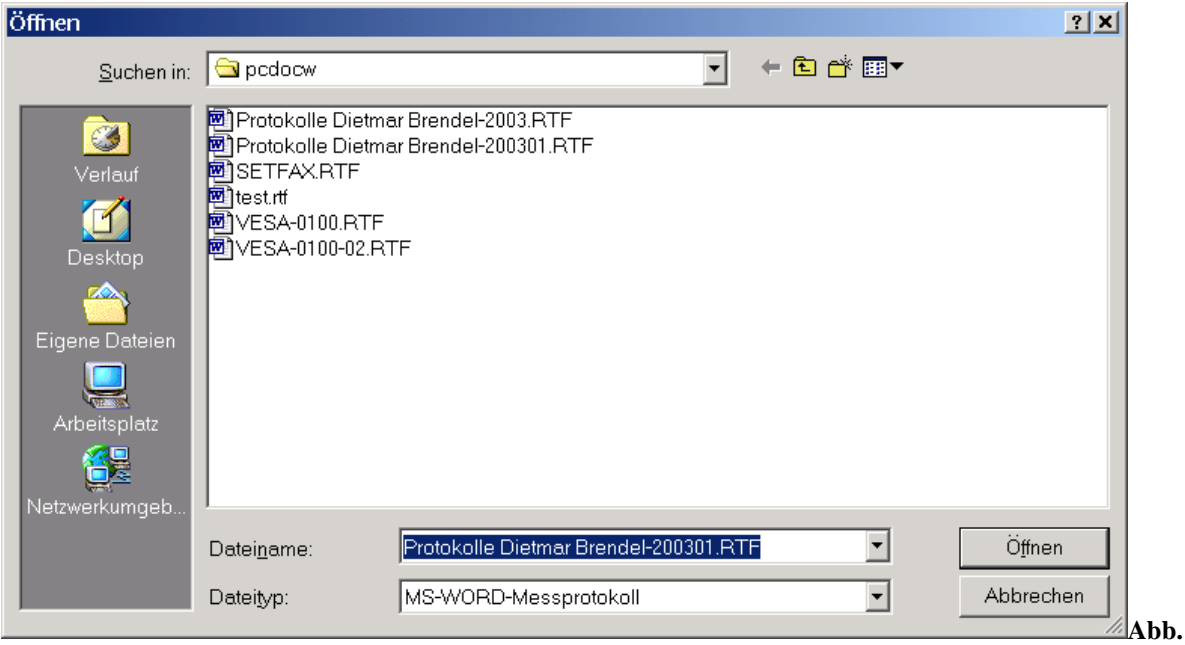

**Protokolldatei öffnen** 

WINDWORD wird nun gestartet und lädt automatisch das selektierte Protokoll.

## **6. Verändern von bestehenden Formularen / Editieren der VT100str Datei**

#### **6.1 Verändern von bestehenden Formularen**

Um in einem bestehenden Formular Änderungen durchzuführen gehen Sie bitte wie folgt vor:

- a) Schließen Sie alle Anwendungen.
- b) Öffnen Sie WORD
- c) Gehen Sie auf "Datei öffnen" und wählen aus dem PCDOCW-Verzeichnis das entsprechende Formular aus z.B. 0701-Protokoll.frm
- d) Betätigen Sie in WORD die Schaltfäche "¶einblenden/ausblenden" um sich alle Zeichen im Formular anzeigen zu lassen.
- e) Führen Sie nun Ihre Änderungen am Formular durch. Ändern Sie bitte nur den Text im Formular und beachten Sie bitte, dass Sie keine Steuerzeichen löschen.
- f) Gehen Sie nun auf "Datei", "Speichern unter" und vergeben Sie dort einen neuen Namen für das Formular z.B. 0701-Protokoll-Maier. Im Namen muss am Anfang die entsprechende Vorschrift (im Beispiel 0701 unbedingt erhalten bleiben. Achten Sie bitte darauf, dass bei "Dateityp" Richt-Text-Format ausgewählt ist. Das Formular wird nun unter dem neunen Namen gespeichert.
- g) Nach dem erfolgreichen Speichern schließen Sie WORD und starten den Explorer. Suchen Sie Ihre geänderte Formulardatei z.B. 0701-Protokoll-Maier. Diese Datei hat die Endung RTF (z.B. 0701-Protokoll-Maier.RTF). Klicken Sie mit der rechten Maustaste auf die Datei und wählen Sie dann ..umbenennen". Benennen Sie die Datei nun in 0701-Protokoll-Maier um. Sie können nun mit diesem Formular in PC.doc-WORD/EXCEL arbeiten.
- h) Wird beim Öffnen der Formular-Datei in PC.doc-WORD/EXCEL eine Fehlermeldung ausgegeben, so haben Sie wichtige Steuerzeichen aus dem Formular gelöscht.

#### **6.2 Editieren der VT100str Datei**

Um die Auswahl-Datei VT100str zu ändern gehen Sie bitte wie vorgehend beschrieben vor, jedoch öffnen Sie die Datei VT100str. Führen Sie dort Ihre Änderungen und Ergänzungen durch. Speichern Sie die Datei nicht als RTF, sondern als Textdatei ab. Die Datei hat nun den Namen VT100str.txt.

Benennen Sie über den Explorer die Original-Datei VT100str um in VT100str.org. Benennen Sie nun die Datei VT100str.txt um in VT100str (ohne jegliche Endung).

#### **Copyright Hinweis**

#### Copyright EMP Projekt Vertrieb

EMP übernimmt keine Haftung für Schäden oder Verluste jeglicher Art, die aus Fehlern dieses Dokumentes resultieren. Ebenso wird keine Haftung für Schäden und Verluste jeglicher Art übernommen, die durch die Benutzung der Software entstehen.